### **Meteor – Module 2**

INF1802 Profa. Melissa Lemos

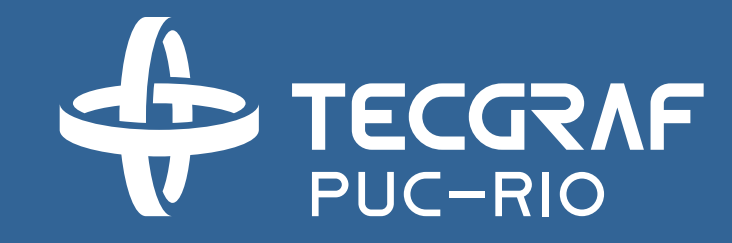

## Outline – Module 2

- Meteor Distributed Data Model, mongoDB
- Creating a Collection
- Adding itens in a Collection
- Removing itens
- Adding itens using a Form
- Sorting
- Layout and Navigation
- View item details
- Editing an item

## Reference

- Meteor
	- <https://www.meteor.com/>
	- <http://guide.meteor.com/>
- Discover Meteor. Tom Coleman, Sacha Greif.
	- <http://pt.discovermeteor.com/pdf>
- Coursera Responsive Website Development and Design Specialization, Dr Matthew Yee-King, University of London, 2016.
	- Course Introduction to Meteor.js Development <https://www.coursera.org/learn/meteor-development/home/welcome>
	- Web Application Development with JavaScript and MongoDB <https://www.coursera.org/learn/web-application-development/home/welcome>

# 1 – Meteor Distributed Data Model

## Why a server?

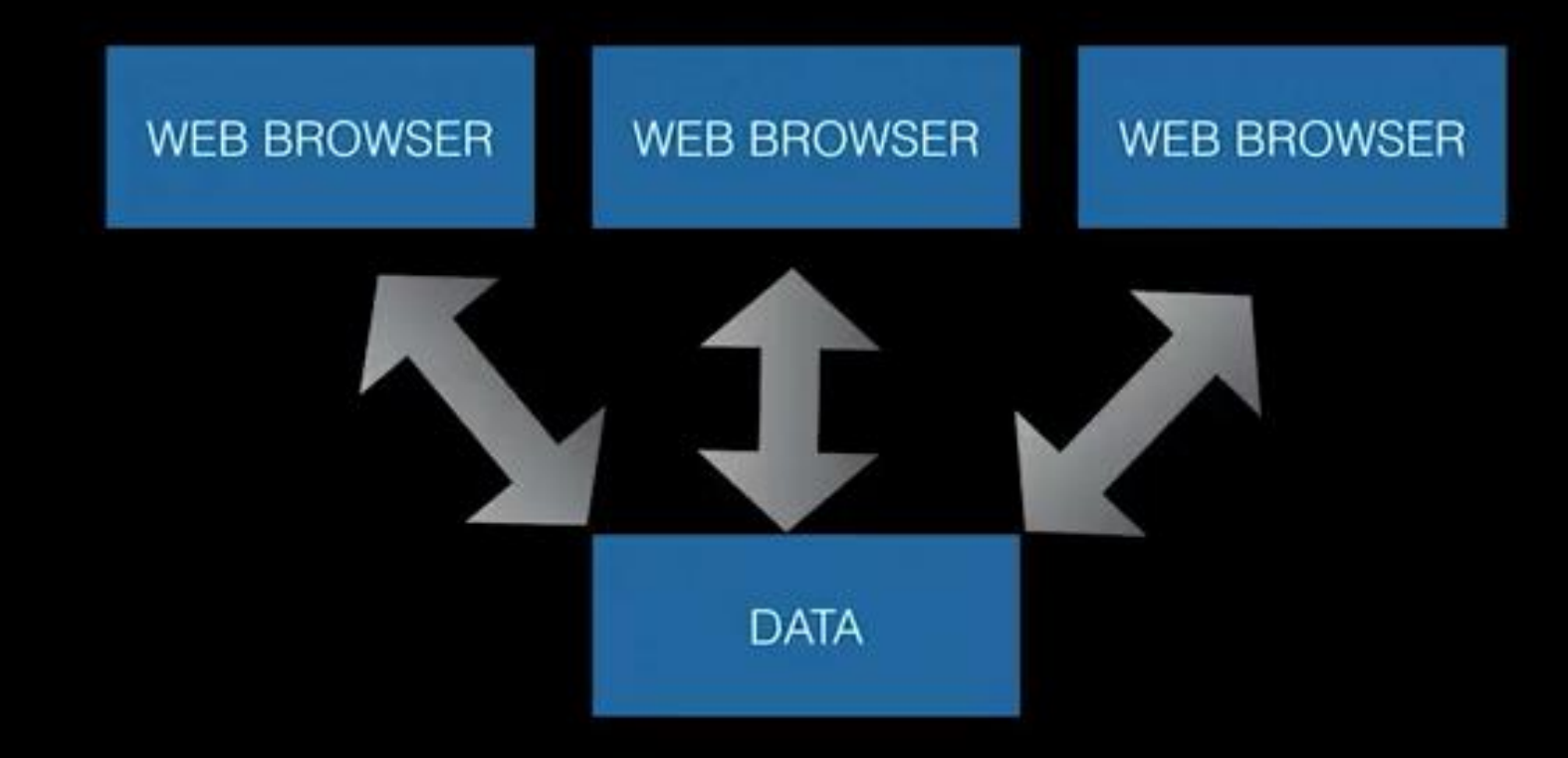

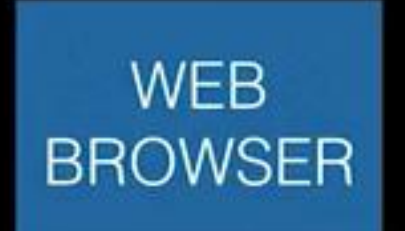

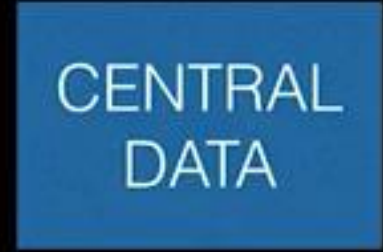

**SERVER** 

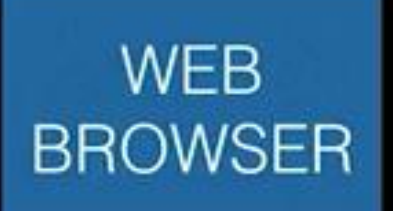

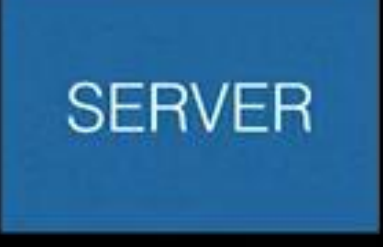

LOCAL **DATA** 

CENTRAL **DATA** 

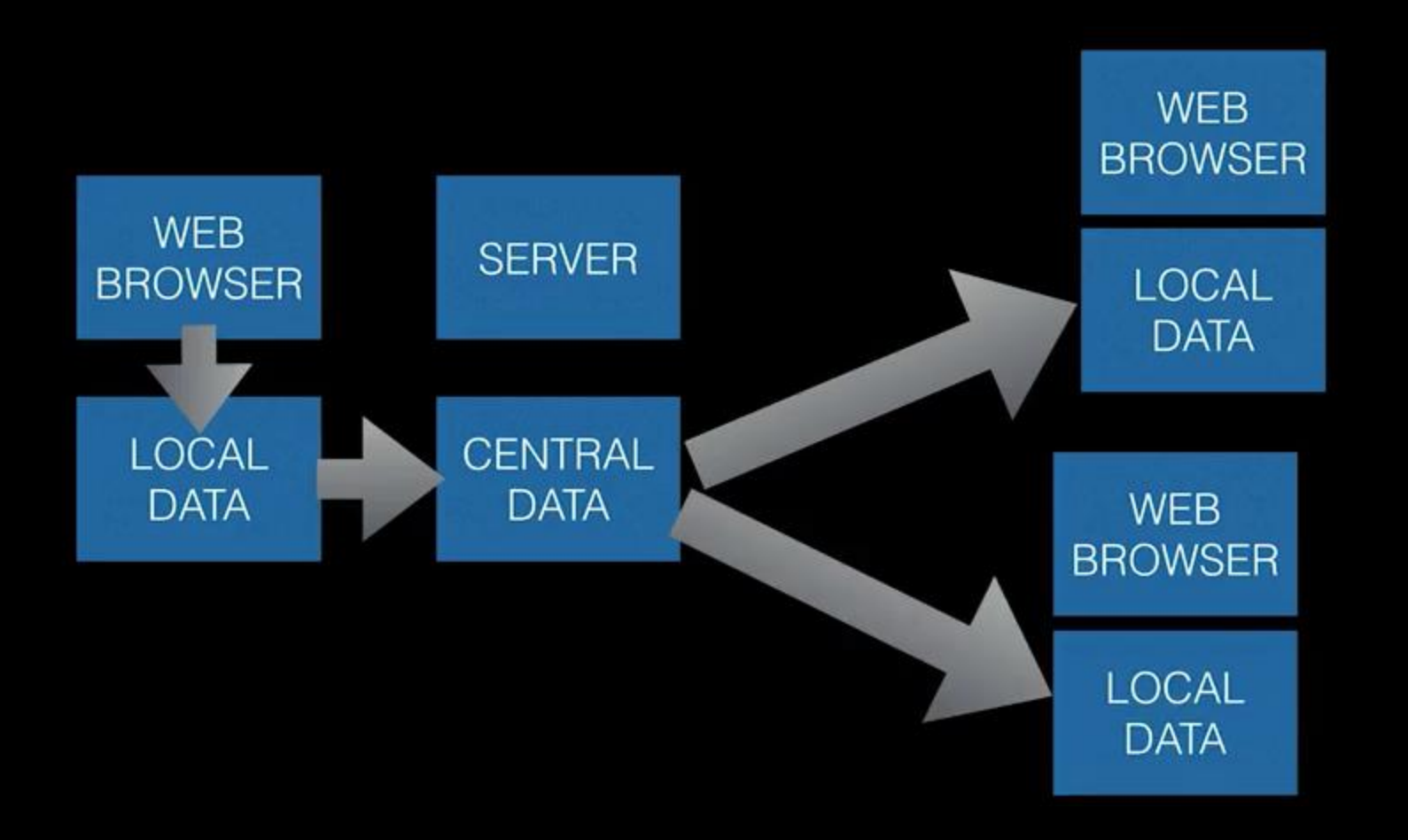

Meteor uses data on the wire, meaning the server sends data, not HTML, and the client renders it.

# 2 – Creating a Collection and Adding Itens

# 3 – Removing itens from a collection

## Create your application

- Windows command prompt:
	- $\bullet$  > cd dev
	- > meteor create myproject
	- > cd myproject
	- > meteor

## Folder Structure - myproject

- Server
	- startup.js
- Client
	- main.js, main.html, main.css
- Public
	- image1.jpg, image2.jpg, image3.jpg ...
- Lib
	- collections.js

### Create a collection of images in the database

## lib/ collections.js

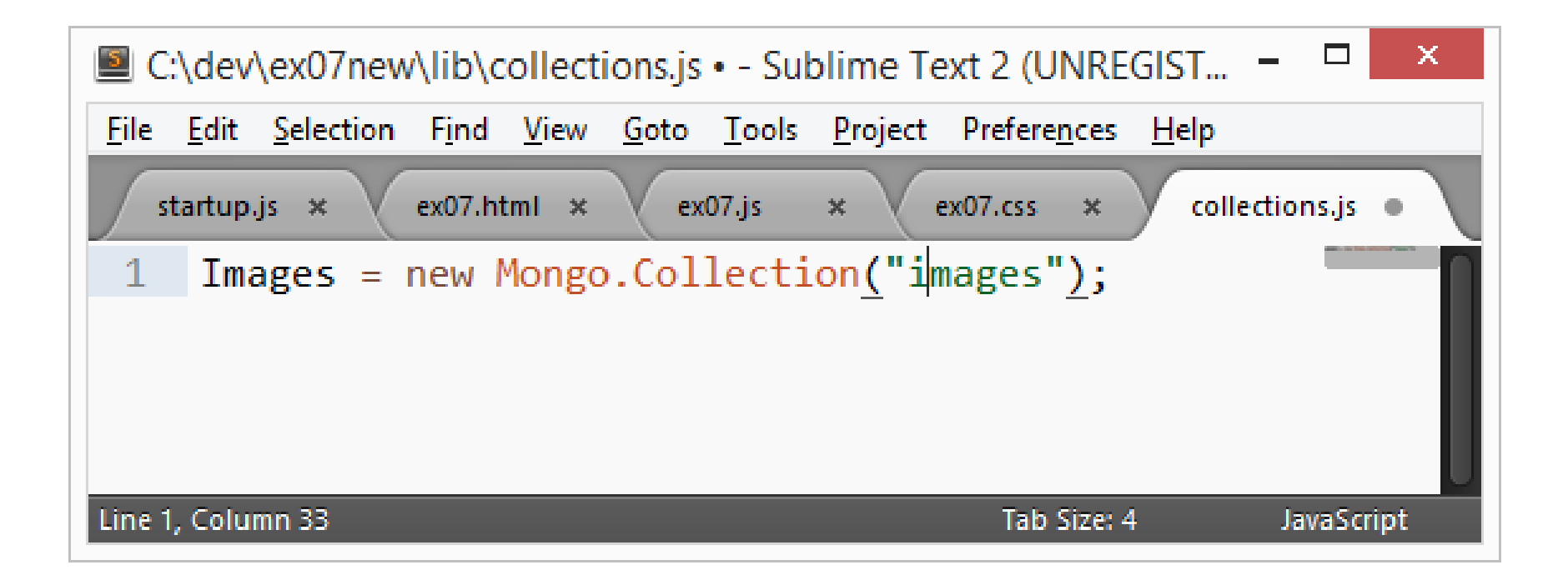

### This code is outside client and server folders.

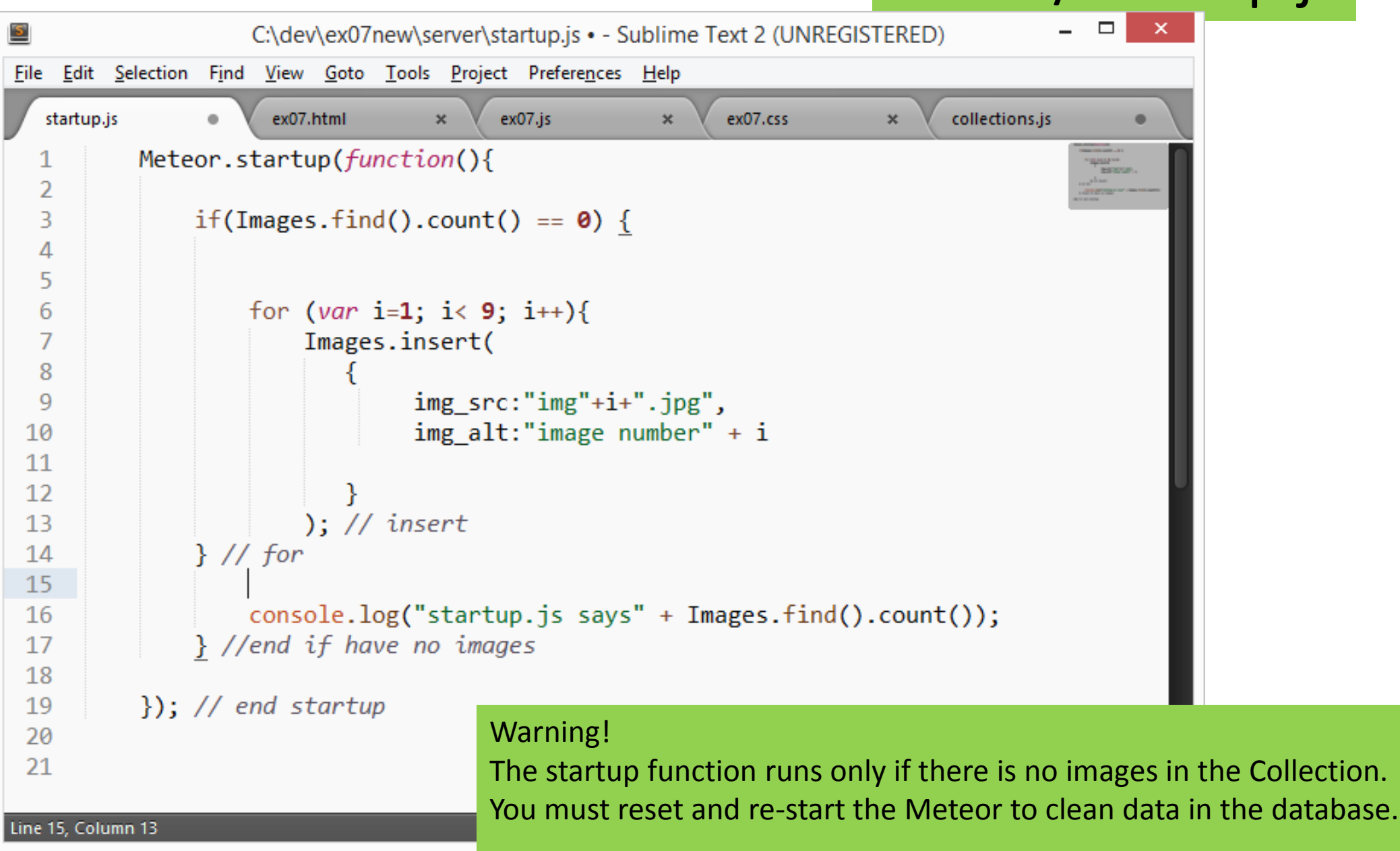

## Insert and Count images Server/ startup.js

```
4
                                                                                 Client/ main.js
   5
        var img data = \lceil6
   7
                                                                                                         The Control
                img src:"cat.jpg",
   8
                                                                                                        State Laboratory Company
                img_alt:"beautiful black and white cat"
   9
 1011−},
 1213img srd
                               jpg",
                img_alt/
                             utiful bird"
 14
 15
 16
               },
 1718
                img src:"dog.jpg",
                img alt: "cute dog"
 19
 20
 21
              −},
 22
        -15
 23
        //Template.images.helpers({images:img data});
 24
       Template.images.helpers({images:Images.find()});
 25
 26
 27
       Template.images.events({
        'click .js-image':function(event){
 28
            $(event.target).css("width","50px");
 29
                                                                                   We don´t need the array of images now.
 30
 31
        P
                                                                                   We insert the images in the database.Line 22, Column 1
```

```
- - - \times\overline{2}C:\dev\ex07new\client\ex07.html - Sublime Text 2 (UNREGISTERED)
    Edit Selection Find View Goto Tools Project Preferences Help
File
                                                                                 Client/ main.htmlex07.css
   startup.js
                          ex07.html
                                                 ex07.js
                                                                  \mathbf{x}\mathbf{x}\pmb{\times}4
       <body>
   5
         <h1>Animals Gallery</h1>
   6
         <div class="container">
   \overline{7}\{\&\ [images] }
  8
  9
         \langle/div\rangle</body>
 10
 11
 1213<template name="images">
 14<div class="row">
 15
            \{\{\text{\#each }[\text{images}]\}\}\16
 17<div class="col-xs-12 col-md-3">
 18
 19
                 <div class="thumbnail">
 20
                      <img class="js-image" src="{{img_src}}" alt="{{img_alt}}">
 21
 22
                      <div class="caption">
 23
 24
                           <h3> Thumbnail label</h3>
 25
                           <p> Description of the image</p>
 26
                           27
                      \langle/div\rangle28
                 \langle/div\rangle\langle \text{div} \rangle \langle | -- \angle /col -->
 29
 30
 31
             \{\{\}/\text{each}\}\}32
       \langle \text{div} \rangle \langle | -- \angle /row -->
 33
       \langle/template>
                                                                                            Tab Size: 4
6 characters selected
                                                                                                             HTML
```
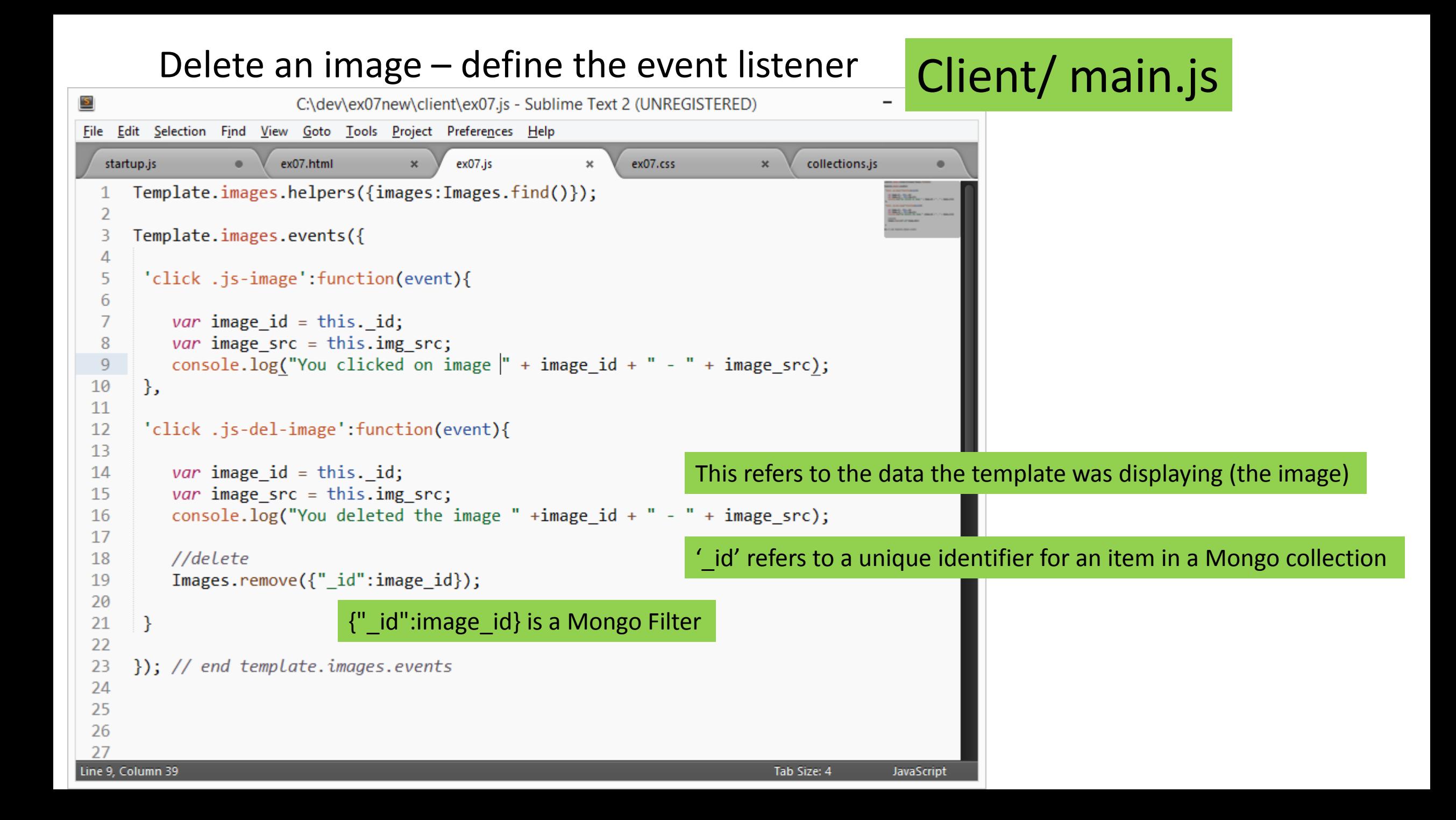

### Define the max and min height of the thumbnails

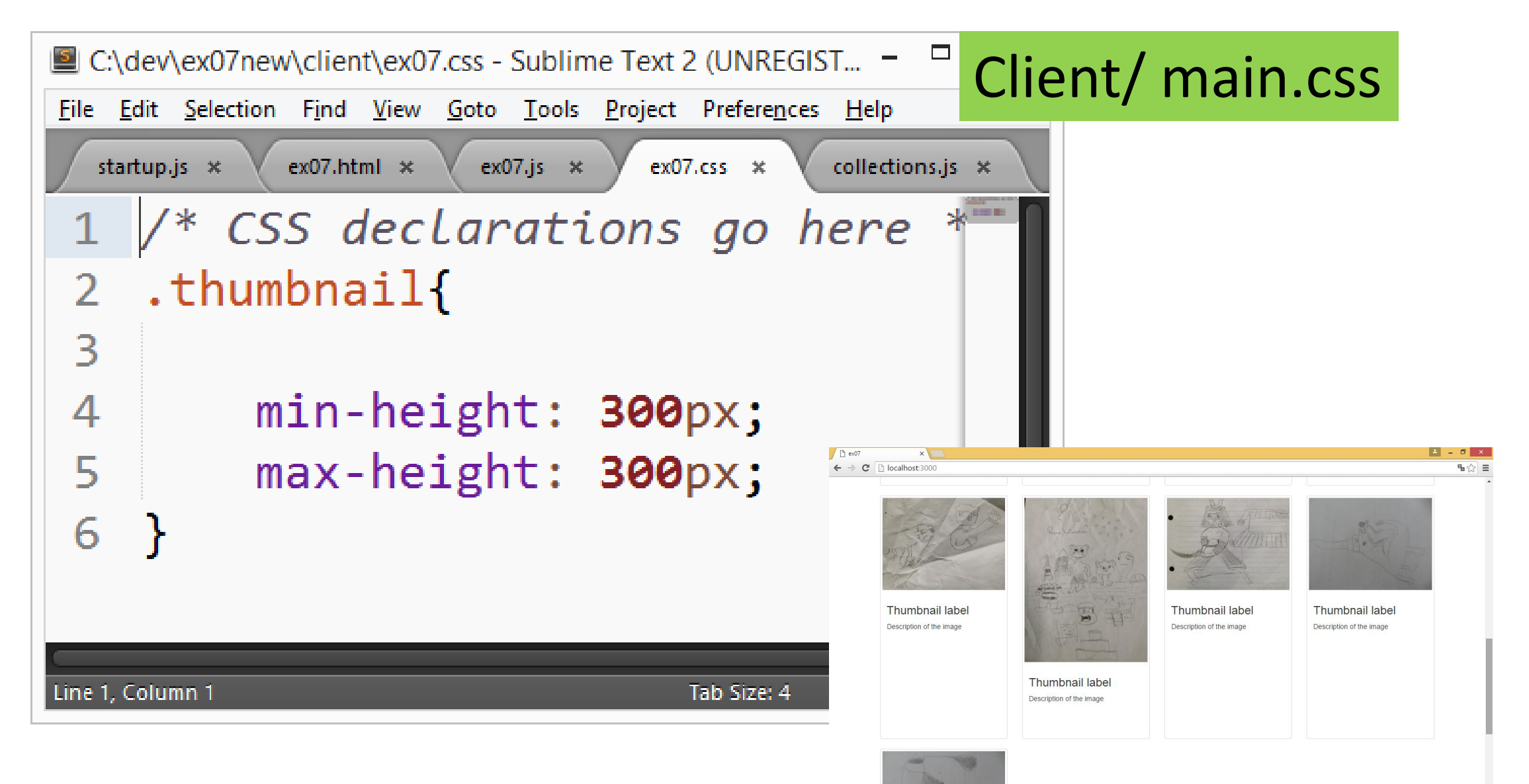

### Delete an image – slowly effect

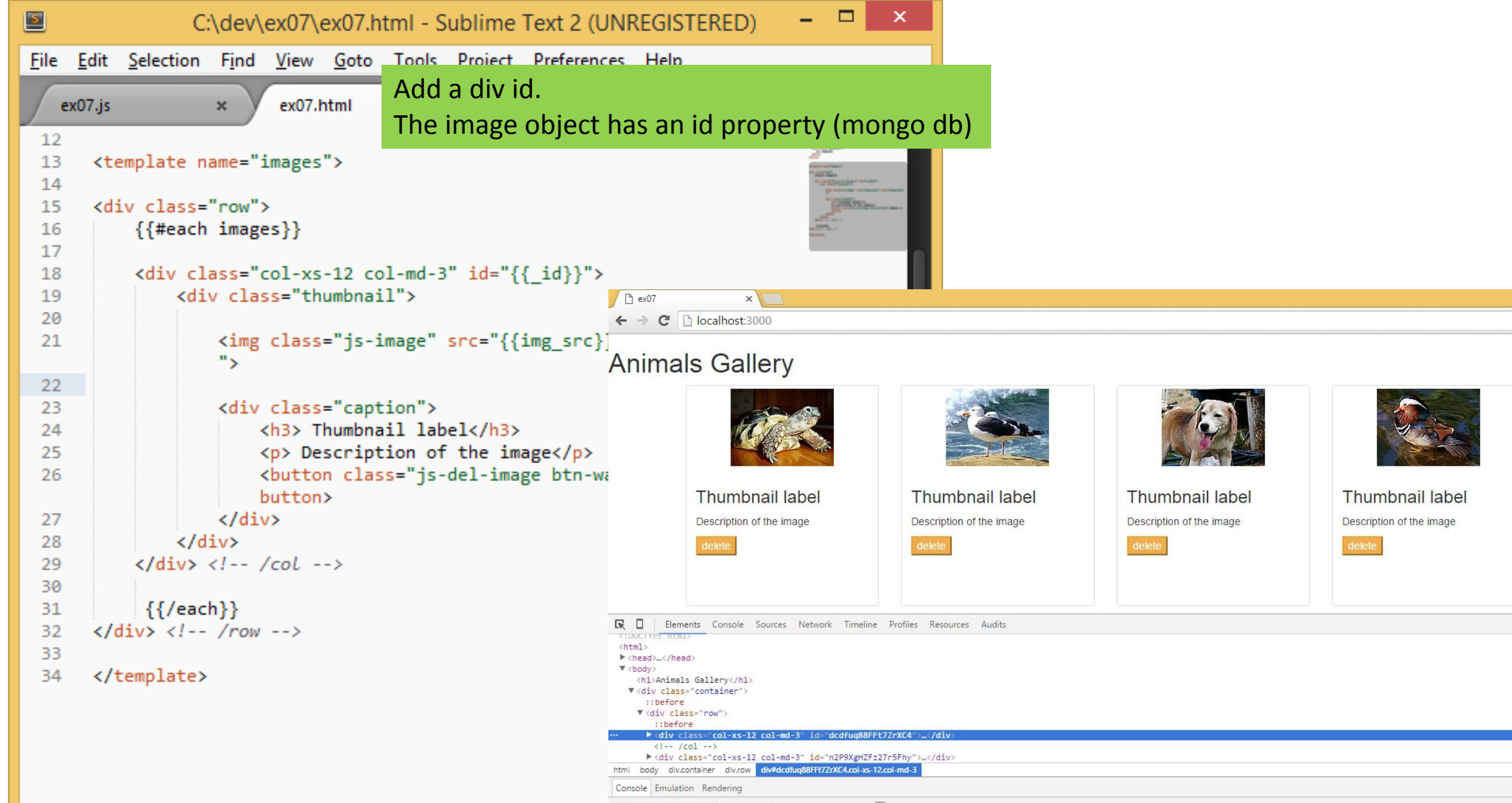

 $\mathbb{R}^n$  is the set of  $\mathbb{R}^n$  in the set of  $\mathbb{R}^n$ 

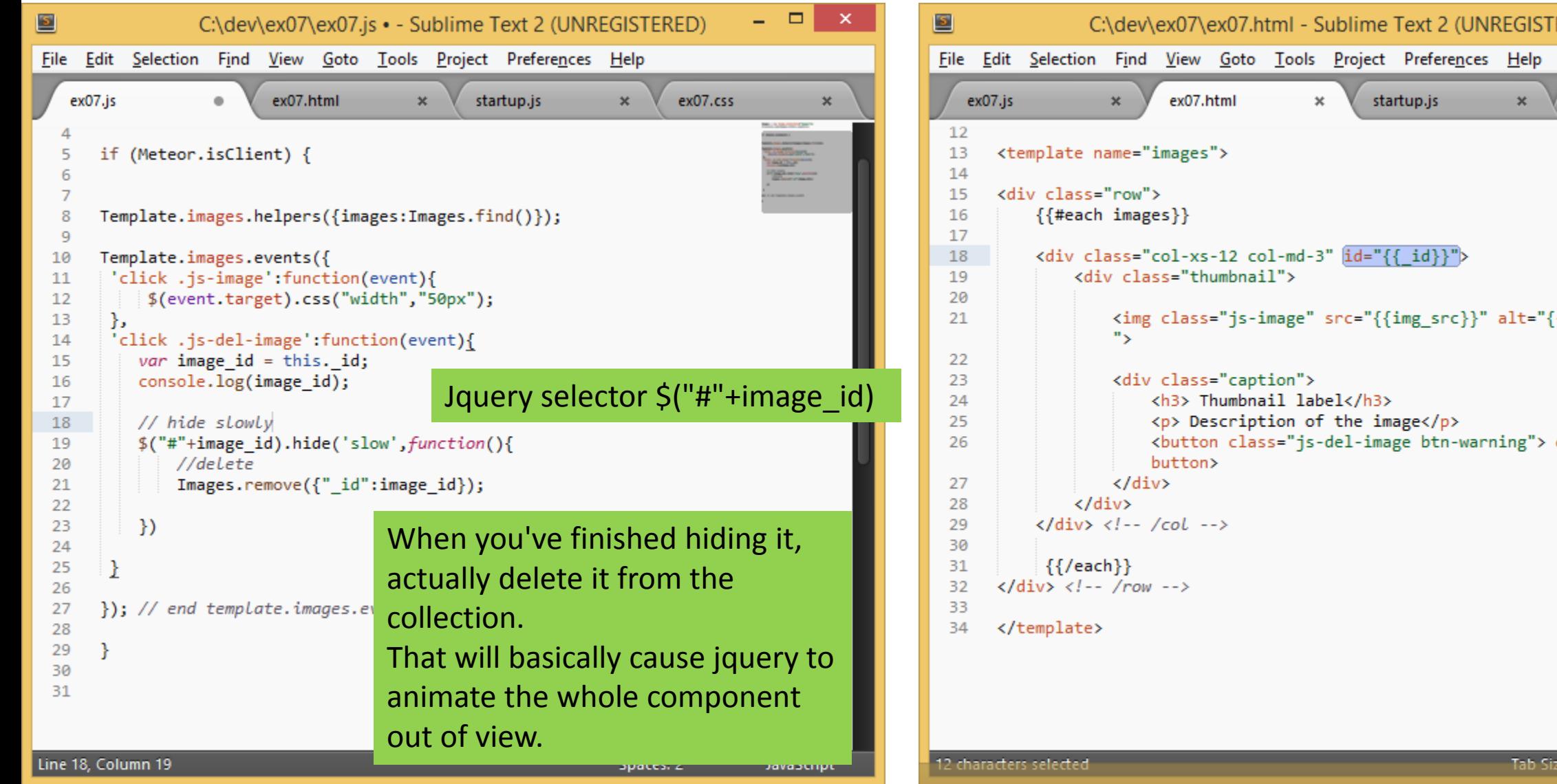

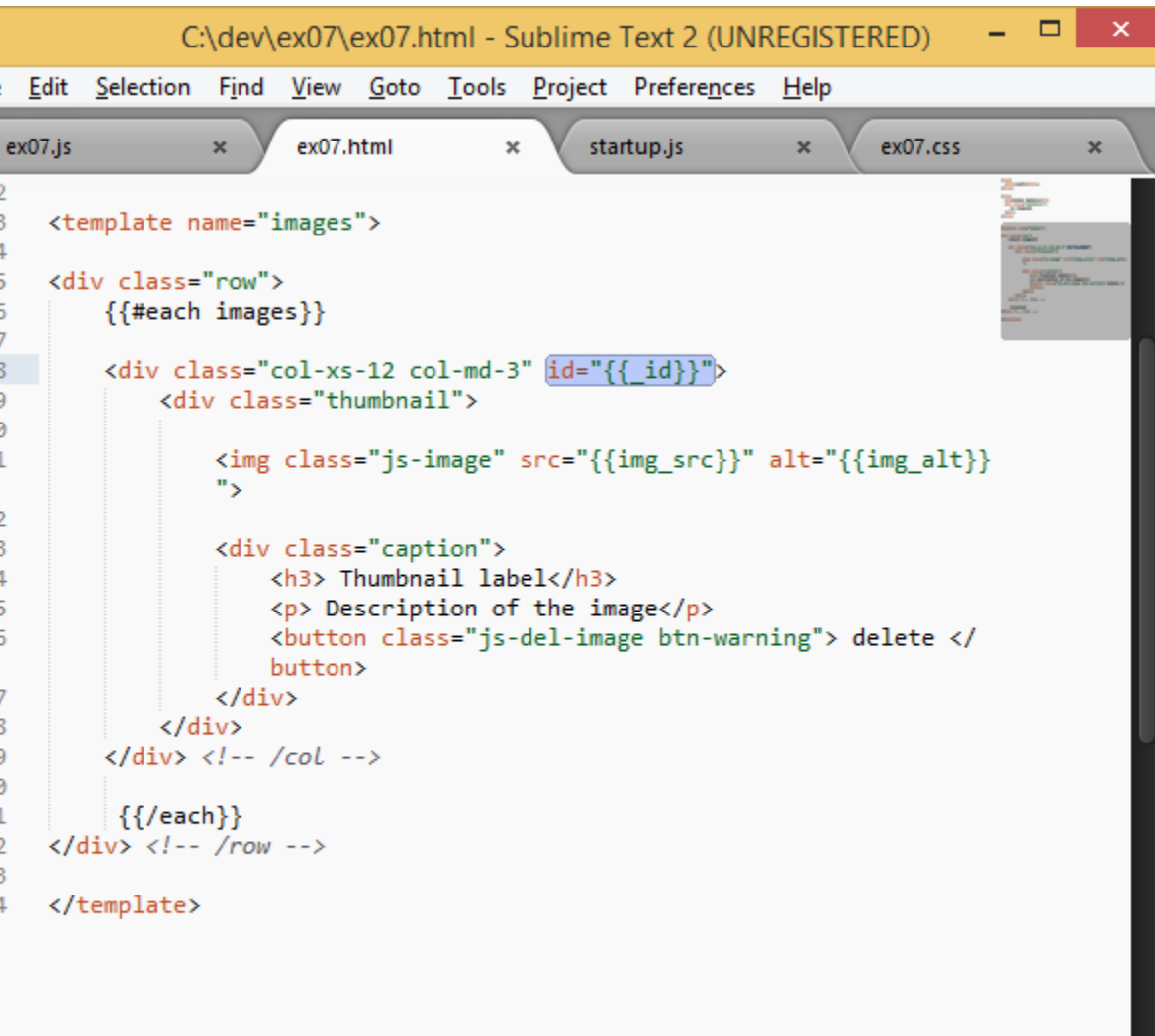

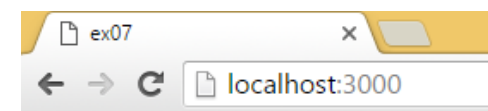

ष∝☆ ≡

 $\vert$  =  $\vert$ 

### **Animals Gallery**

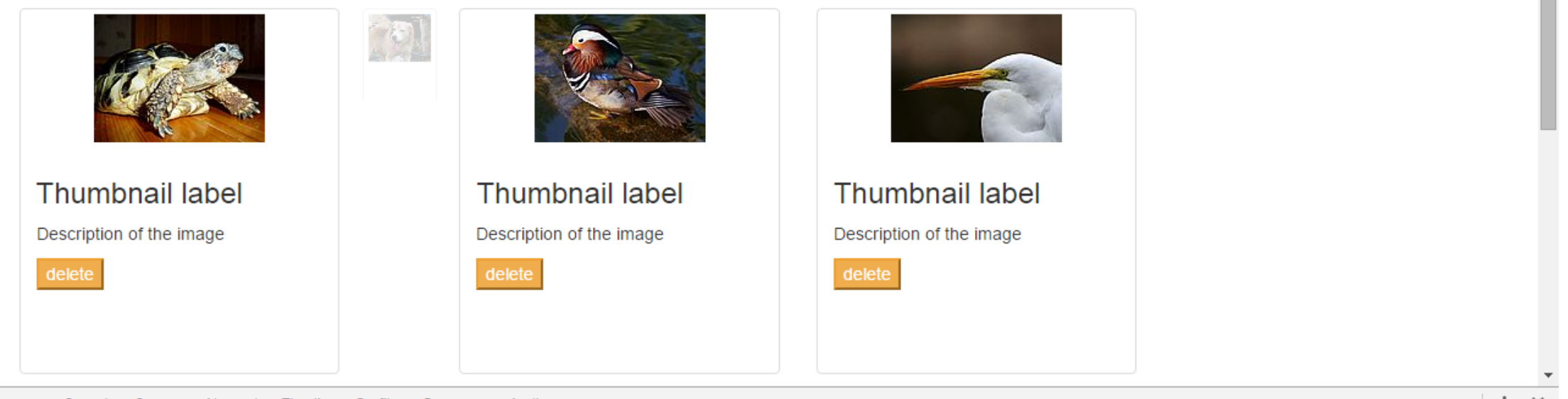

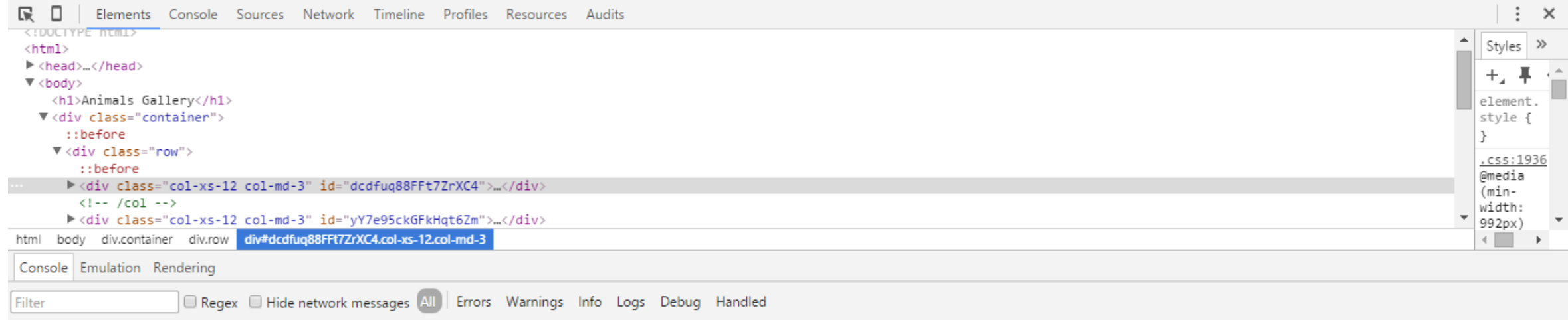

# 4 – Addings itens in a collection with basic form

## Create your application and install Bootstrap

- Windows command prompt:
	- $\bullet$  > cd dev
	- > meteor create myproject
	- > cd myproject
	- > meteor add twbs:bootstrap
	- > meteor

## lib/ collections.js

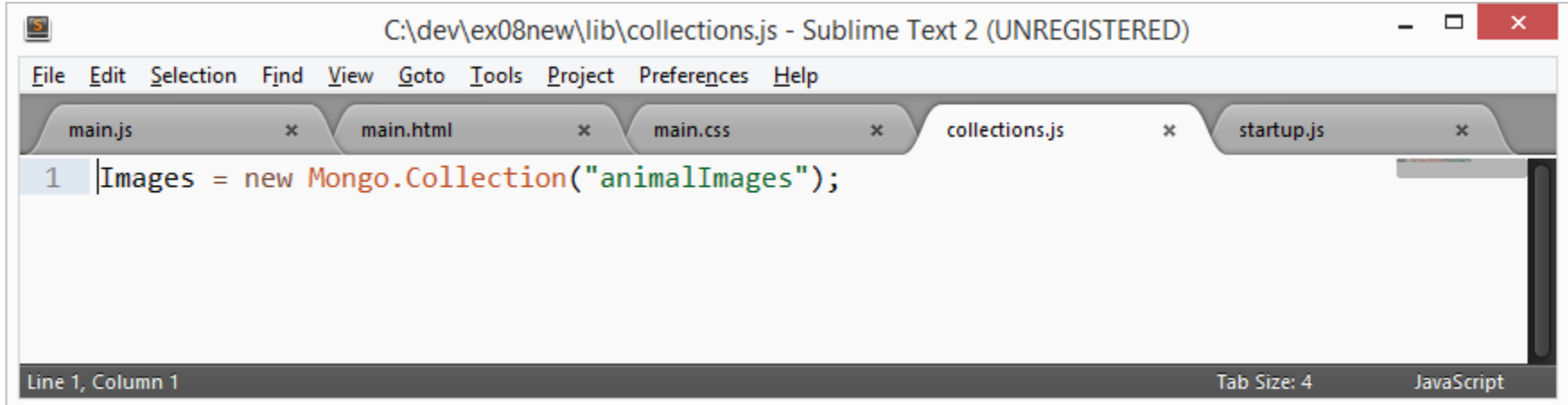

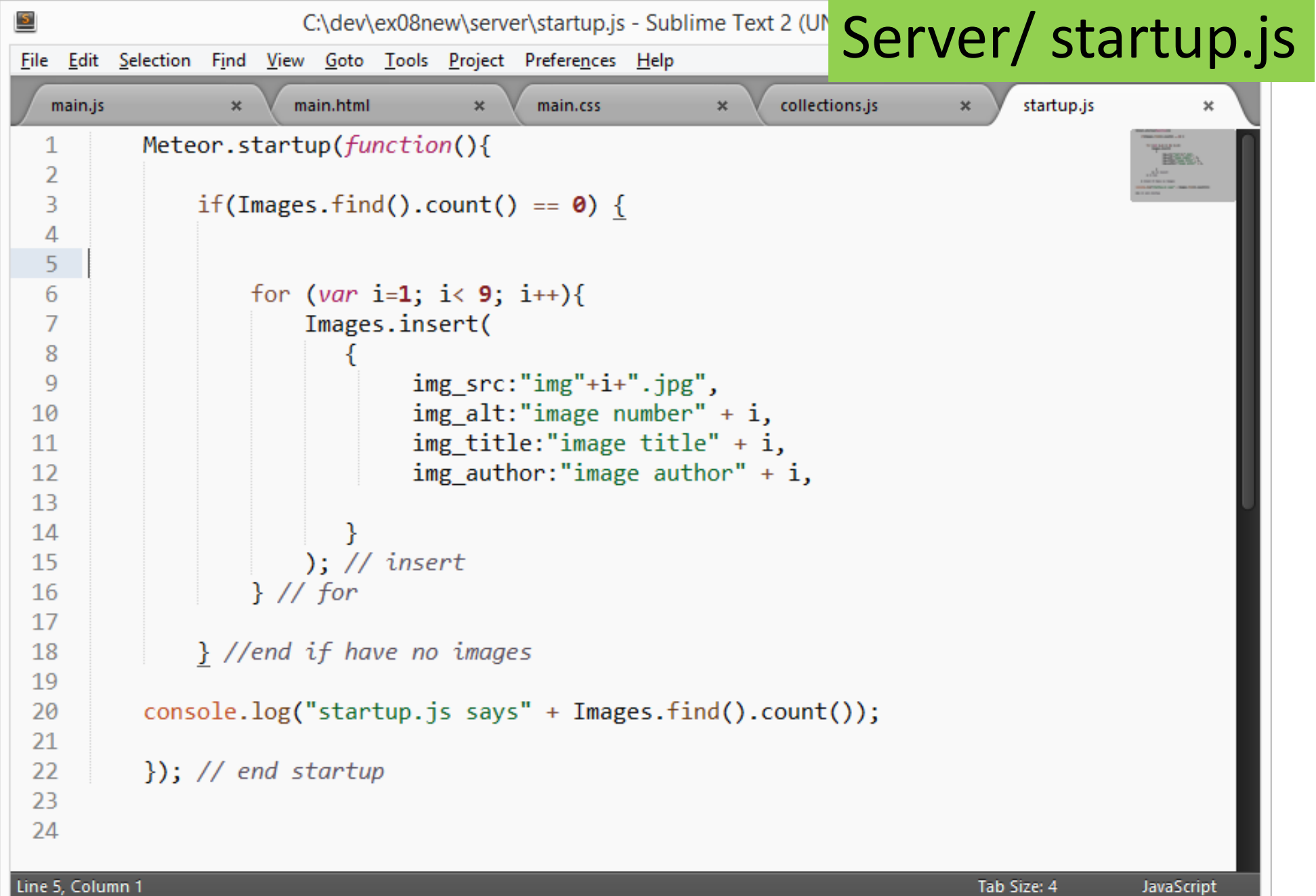

a sa kacamatan ing Kabupatèn Kabupatèn Kabupatèn Kabupatèn Kabupatèn Kabupatèn Kabupatèn Kabupatèn Kabupatèn K

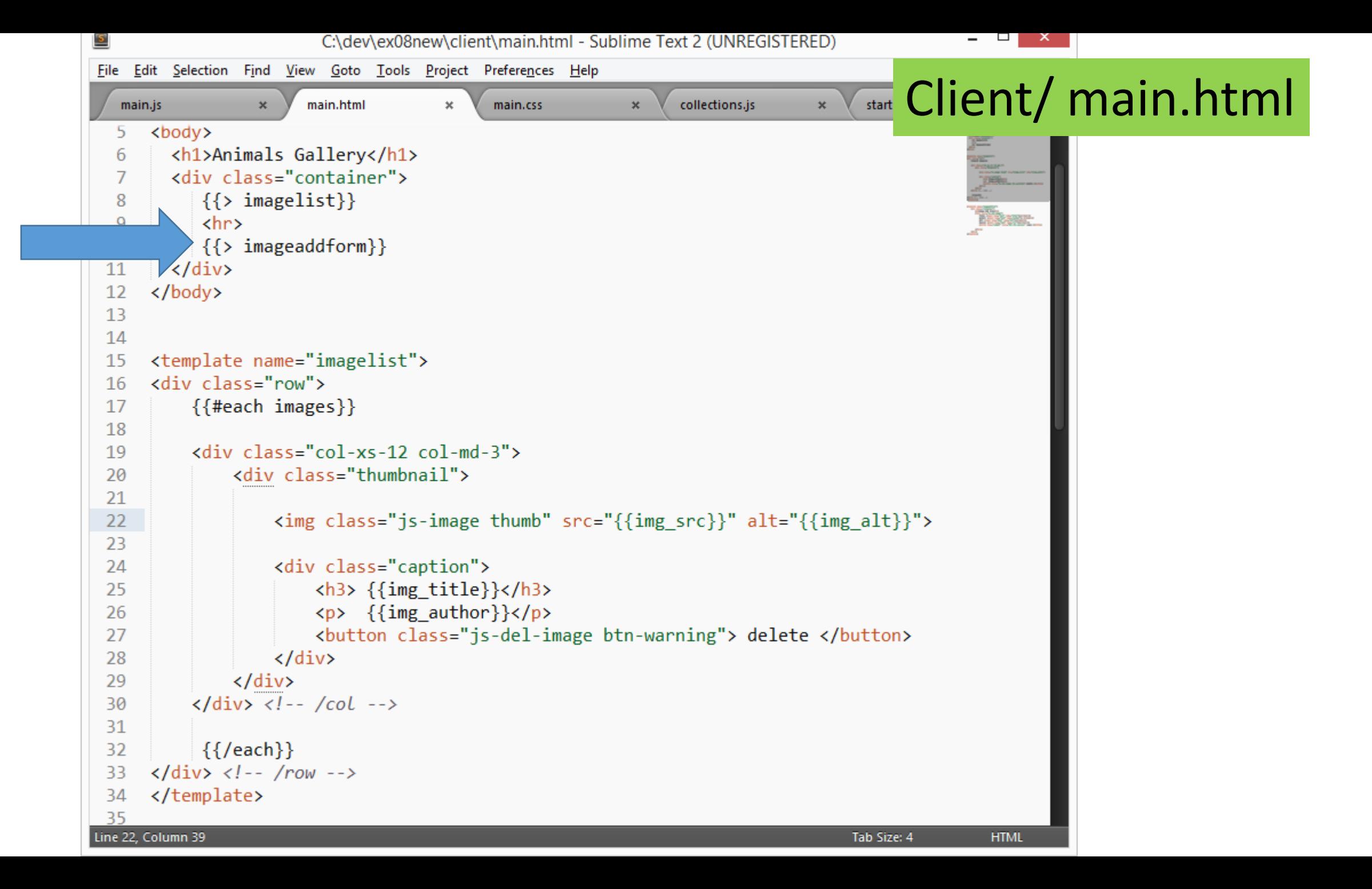

## Client/ main.html

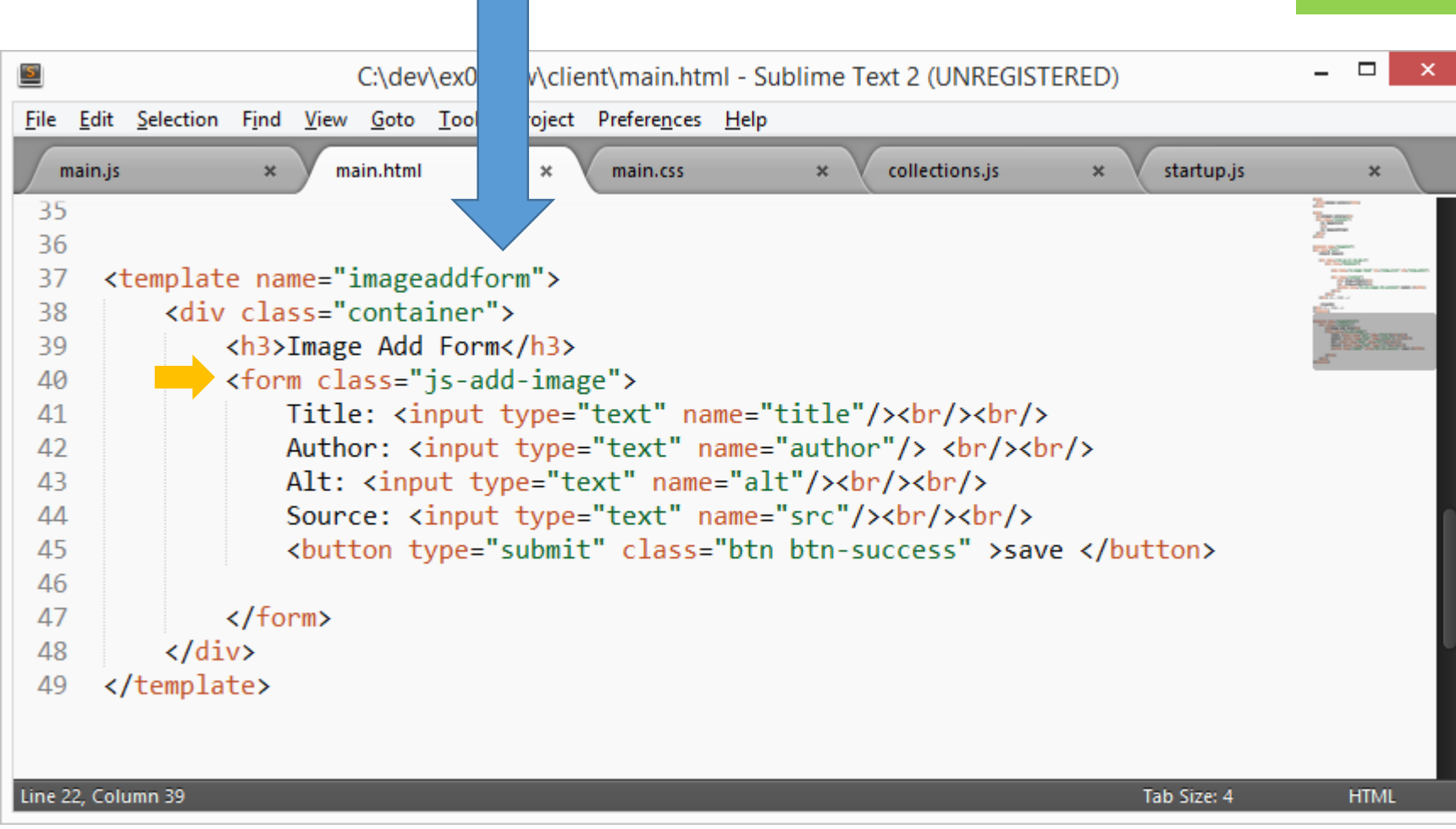

```
\Box \Box\mathbf{x}\overline{\mathsf{P}}C:\dev\ex08new\client\main.js - Sublime Text 2 (UNREGISTERED)
File Edit Selection Find View Goto Tools Project Preferences Help
                                                                              Client/ main.jsmain.html
                                               main.css
                                                                    collections.js
   main.js
                   \pmb{\times}\boldsymbol{\mathsf{x}}\boldsymbol{\mathsf{x}}*************
                                                                                                      // Template imagelist
       // ************************
      Template.imagelist.helpers({images:Images.find()});
  5
                                                                                                       EARS<br>The<br>Time
  6
      Template.imagelist.events({
  8
        'click .js-image':function(event){
  9
 10
           var image id = this. id;11
 12var image src = this. img src;
           console.log("You clicked on image " + image id + " - " + image src);
 1314
       },
 15
        'click .js-del-image':function(event){
 16
 1718
           var image_id = this. id;19
           var image_src = this.img_src;
           console.log("You deleted the image " +image id + " - " + image src);
 20
 21
 22
           //delete
           Images.remove({"_id":image_id});
 23
 24
 25
       \mathcal{F}26
      \}); // end template.imagelist.events
 27
 28
 29
Line 62, Column 1
                                                                                         Tab Size: 4
                                                                                                        JavaScript
```
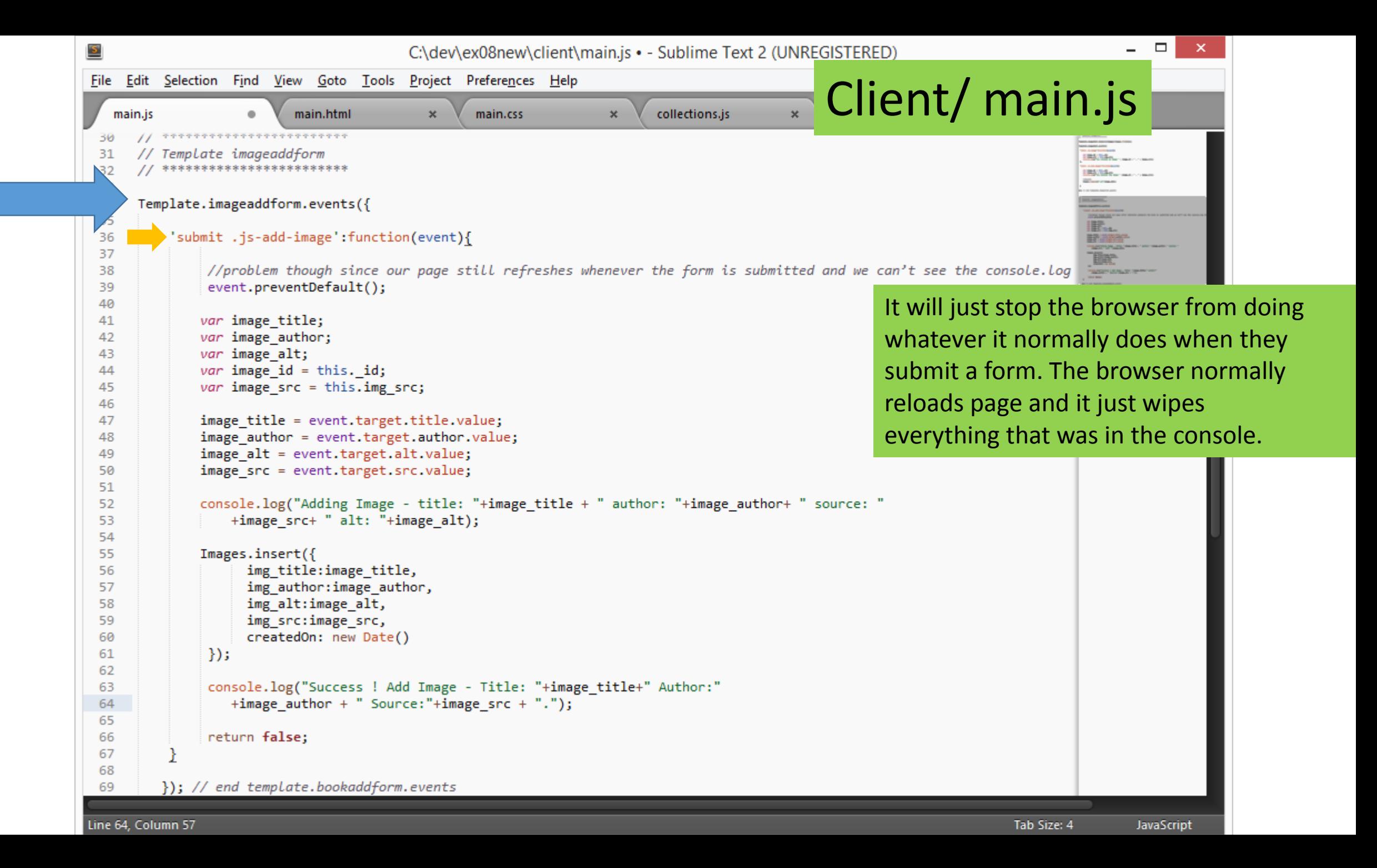

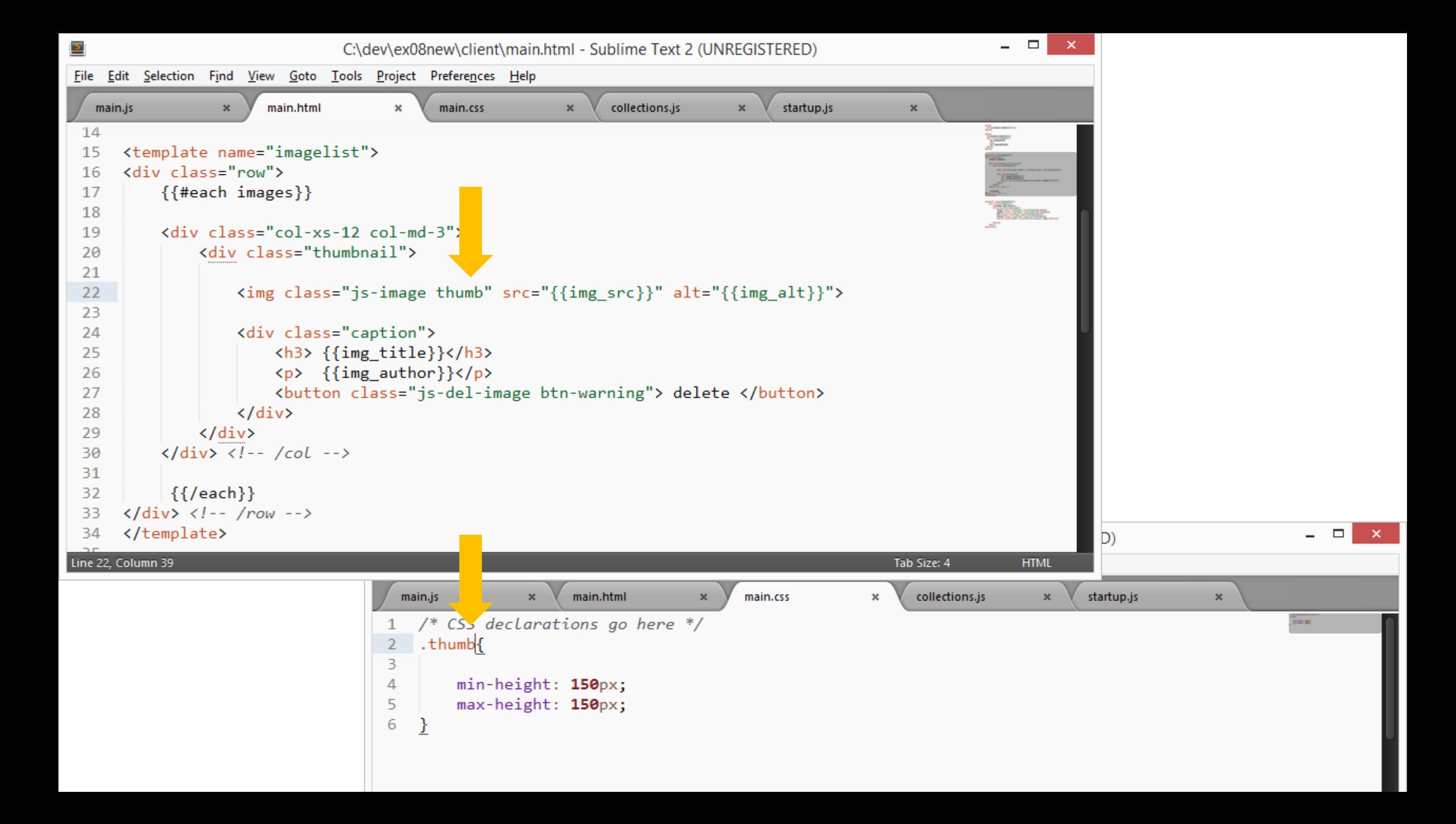

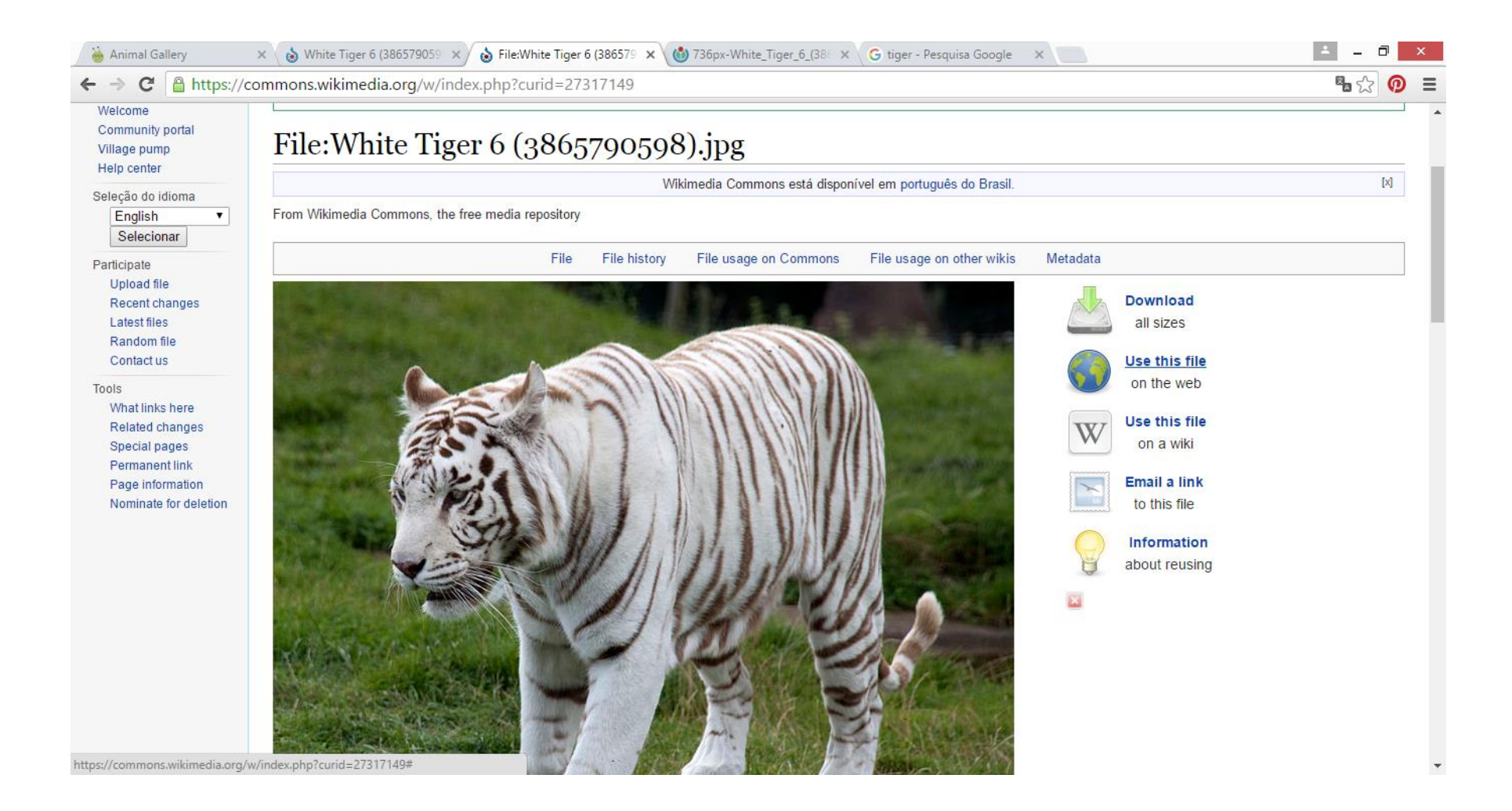

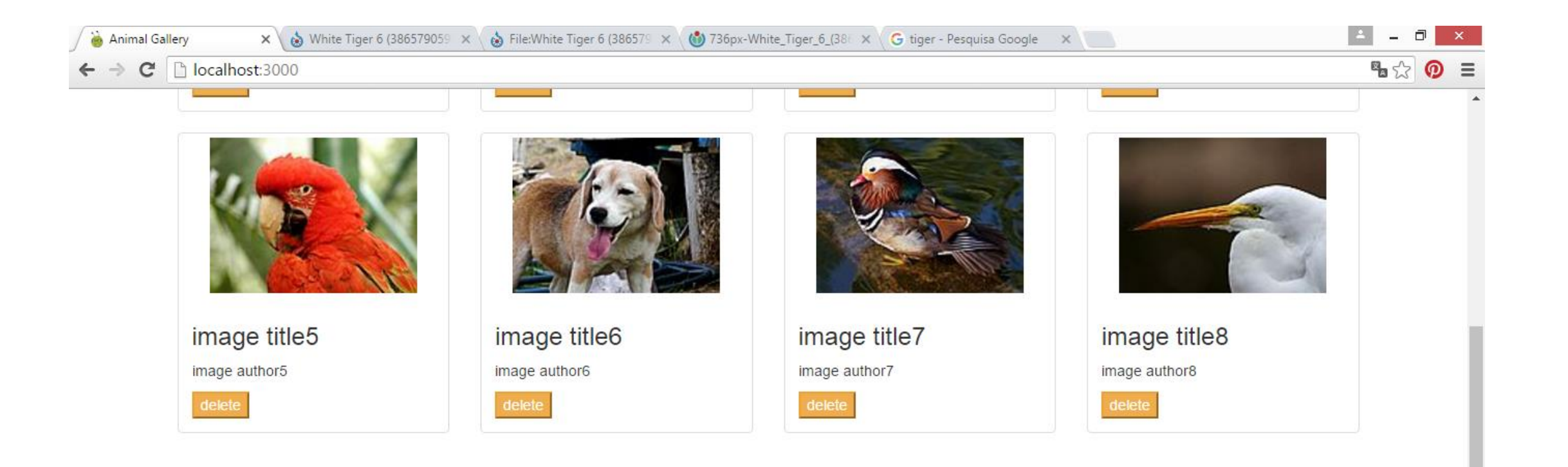

### Image Add Form

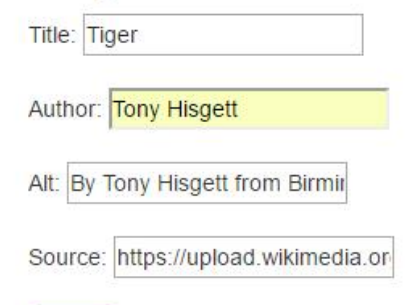

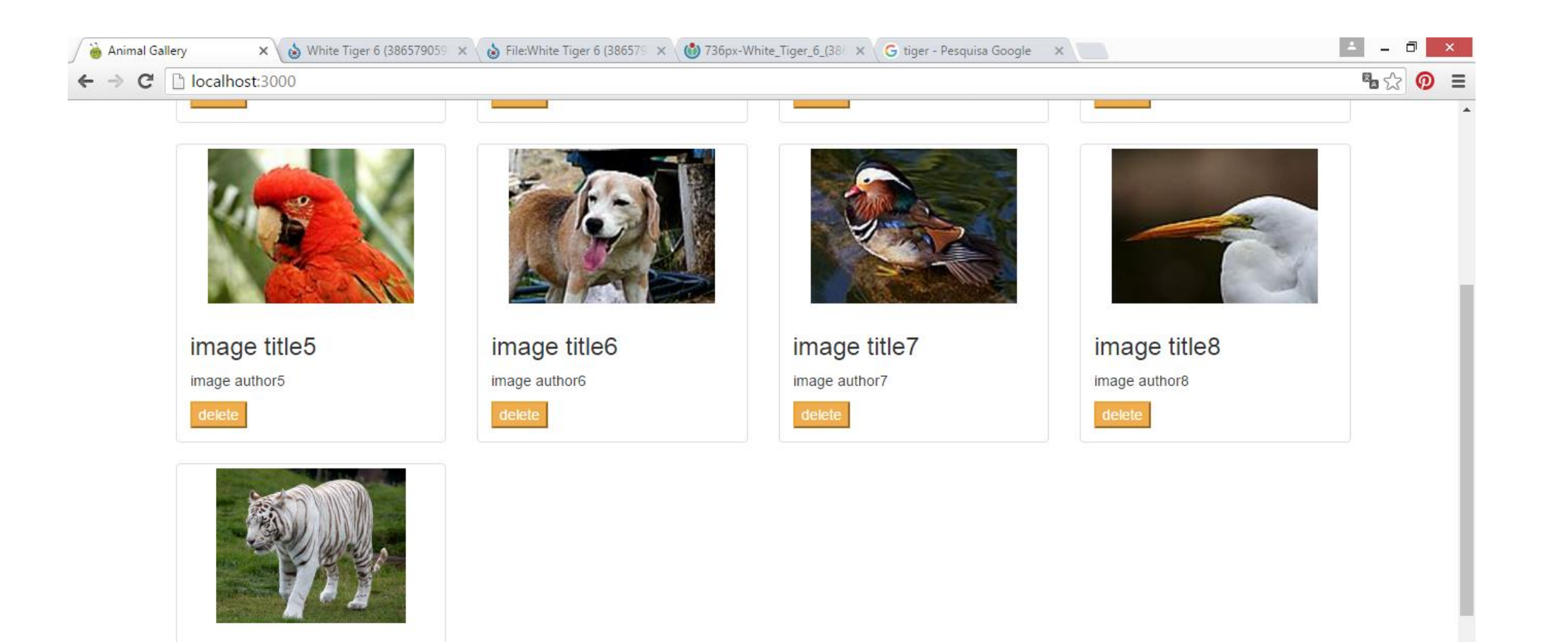

 $\overline{\phantom{a}}$ 

**Tiger** Tony Hisgett delete

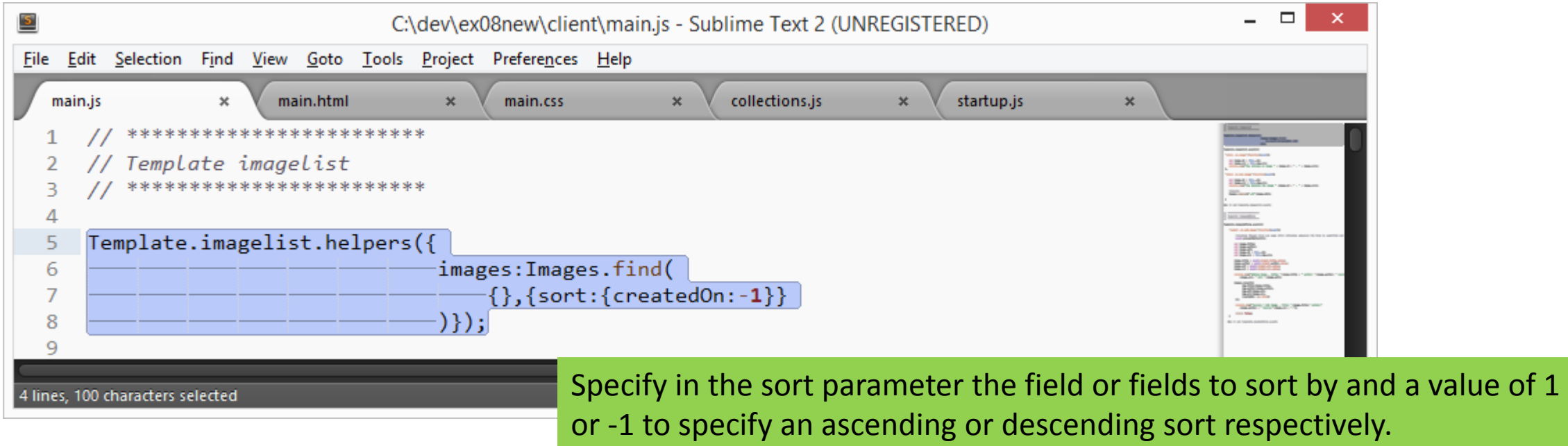

5 – Navigation and Layout with iron router

## Create your application, install Bootstrap and Router

- Windows command prompt:
	- $\bullet$  > cd dev
	- > meteor create myproject
	- > cd myproject
	- > meteor add twbs:bootstrap
	- > meteor add iron:router You can install iron:router using Meteor's package management system
	-

• > meteor http://iron-meteor.github.io/iron-router/

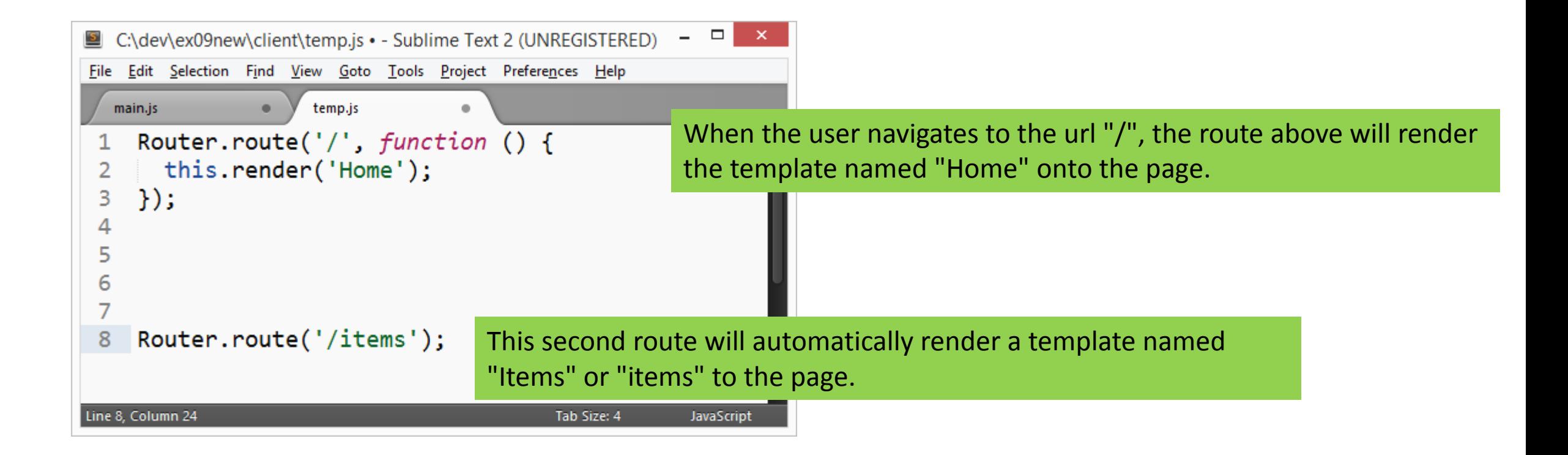
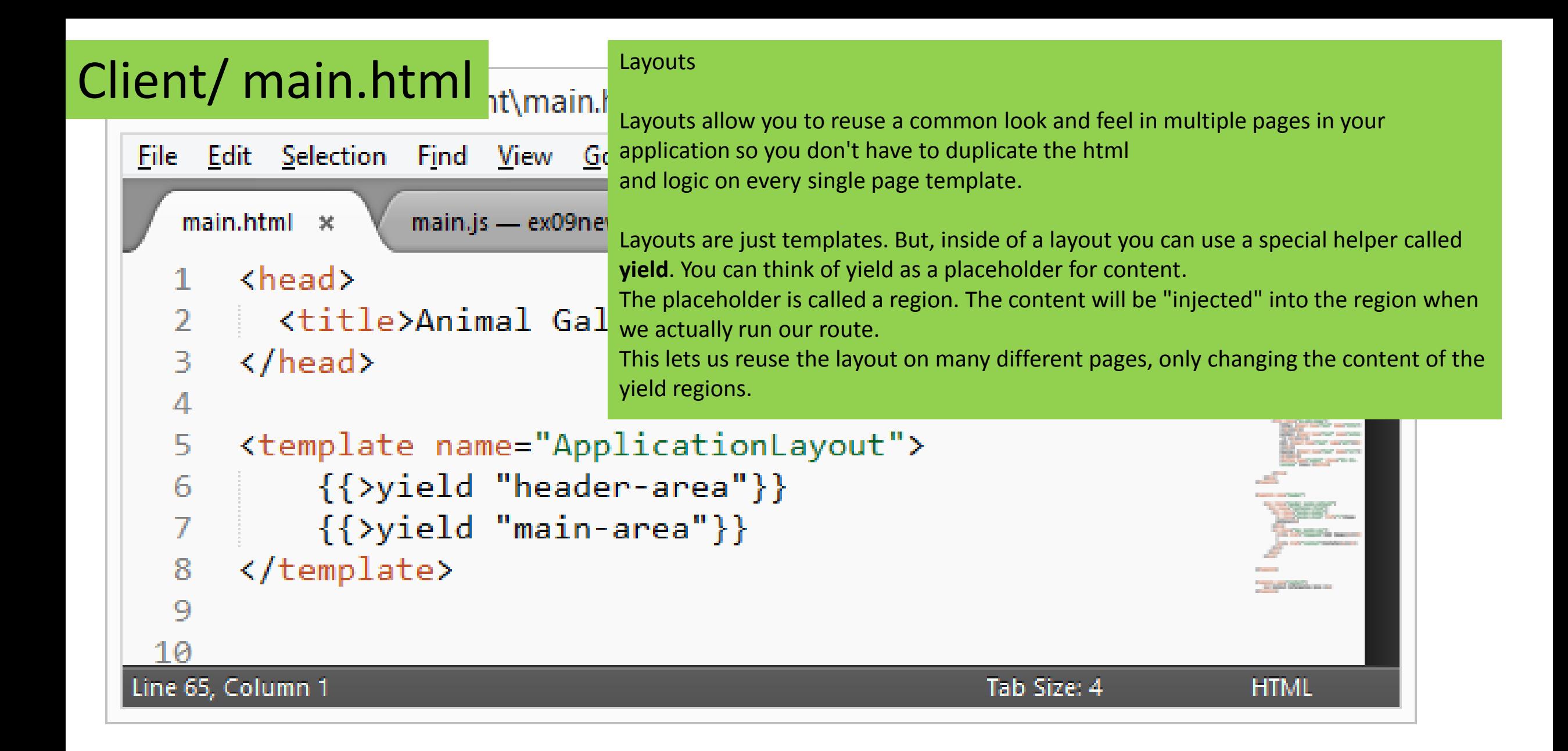

```
\});
  84
          this.render('in gelist',{
  85
             to:"main-area
  86
  87
          \}:
                                           If you want to use a default layout template for all routes you can 
        \}:
  88
                                           configure a global Router option.
  89
  90
        Router.route('/imageadd', function ()
                                                           C:\dev\ex09new\client\main.html - Sublime Text 2 (UNREGISTERED)
                                                                                                               \Boxthis.render('header',{
  91
                                                           File Edit Selection Find View Goto Tools Project Preferences Help
             to: "header-area"
  92
                                                                        main.js - ex09new\client ...
                                                                                             r.html \timesmain.js - ex26\client *
                                                             main.html ×
                                                                                          he
  93
          \});
                                                               <head>
          this.render('imageaddform',{
  94
                                                                 <title>Animal Gallery</title>
             to:"main-area"
  95
                                                                </head>
  96
          \});
                                                               <template name="ApplicationLayout">
  97
        \}:
                                                                   {{>yield "header-area"}}
                                                                   {{>yield "main-area"}}
  98
                                                                </template>
  99
        Router.route('/contact', function ()
                                                             9
                                                                                       Client/ main.html
                                                            10this.render('header',{
 100
                                                          Line 65, Column 1
             to: "header-area"
 101
 102
          \}:
          this.render('contact',{
 103
             to:"main-area"
 104
          \}:
 105
        \}:
 106
                                                                       Client/ main.js18 characters selected
                                                                                                                   Spaces: 4
```

```
File Edit Selection Find View Goto Tools Project Preferences Help
                                  main.js - ex09new\client ·
    main.html
                                                                   header.html
                                                                                                 main.js - ex26\text{-}client \times\mathbf{x}\begin{picture}(20,10) \put(0,0){\line(1,0){10}} \put(10,0){\line(1,0){10}} \put(10,0){\line(1,0){10}} \put(10,0){\line(1,0){10}} \put(10,0){\line(1,0){10}} \put(10,0){\line(1,0){10}} \put(10,0){\line(1,0){10}} \put(10,0){\line(1,0){10}} \put(10,0){\line(1,0){10}} \put(10,0){\line(1,0){10}} \put(10,0){\line(1,0){10}} \put(10,0){\line(1// Routing
   76
          Router.configure({
   77
                                                                                                                                                                 IRS/Ment
                 layoutTemplate: 'ApplicationLayout'
   78
                                                                                                                                                                ROSCOWICZ
                                                                                                                                                                 A TANK MATTER
                                                                                                                                                                E E E
   79
          \});
   80
          Router.route('/', function () {
   81
             this.render('header',{
   82
                to: "header-area"
   83
                                                                                                                                                               \}:
   84
             this.render('imagelist',{
   85
                to: "main-area"
   86
   87
             \});
   88
          \});
   89
   90
          Router.route('/imageadd', function () {
             this.render('header',{
   91
                to: "header-area"
   92
   93
             \});
             this.render('imageaddform',{
   94
                to:"main-area"
   95
   96
             \});
          \});
   97
   98
   99
          Router.route('/contact', function () {
             this.render('header',{
 100
                 to: "header-area"
 101
 102
             \}:
 103
             this.render('contact',{
 104
                 to:"main-area"
 105
             \});
          \}:
 106
18 characters selected
                                                                                                                                                Spaces: 4
                                                                                                                                                                    JavaScript
```

```
<head>
       <title>Animal Gallery</title>
 \overline{2}</head>
 3
 4
     <template name="ApplicationLayout">
 5
         {{>yield "header-area"}}
 6
         {{>yield "main-area"}}
 7
     </template>
 8
 9
     <template name="imagelist">
10
11
     \sim \sim12</template>
13<template name="imageaddform">
14
         <div class="container">
15
16
     \sim \sim</template>
1718
     <template name="header">
19
         <nav class="navbar navbar-default">
20
           <div class="container-fluid">
21
22
              <div class="navbar-header">
               <a class="navbar-brand" href="/">Image Gallery</a>
23
             </div>
24
             <ul class="nav navbar-nav">
25
               <li><a href="/imageadd">Add Image</a></li>
26
27
               <li><a href="/contact">Contato</a></li>
             \langle/ul>
28
29
           </div>
         \langle/nav\rangle30
     </template>
31
32
     <template name="contact">
33
         <p> Contact Information here </p>
34
     </template>
35
```
#### **Sing Last William**

**HAR** 

.<br>Tanah

### Client/ main.html

**HTML** 

```
C:\dev\ex09new\client\main.js - Sublime Text 2 (UNREGISTERED)
```
JavaS

 $\overline{\mathbf{z}}$ File Edit Selection Find View Goto Tools Project Preferences Help main.is -  $ex26\text{ client } x$ main.js - ex09new\client \* temp.js bookaddform.html x Template.imageaddform.events({ 37 **Service Manager Street, Tennis Column 1** 38 **IBWA-**'submit .js-add-image':function(event){ 39 Warran 40 41 //problem though since our page still refreshes whenever the form is submitted and we can't see the console.log statements. 42 event.preventDefault(); 43 44 var image title; var image author; 45 var image alt; 46 47 var image  $id = this$ .  $id$ ; 48  $var$  image  $src = this . img src;$ 49 50 image title = event.target.title.value; image author = event.target.author.value; 51 52 image alt = event.target.alt.value; 53 image src = event.target.src.value; 54 console.log("Adding Image - title: "+image title + " author: "+image author+ " source: " 55 +image src+ " alt: "+image alt); 56 57 58 Images.insert({ 59 img title: image title, 60 img author: image author, img\_alt:image\_alt, 61 62 img\_src:image\_src, 63 createdOn: new Date() 64  $\})$ ; 65 66 console.log("Success ! Add Image - Title: "+image title+" Author:" 67  $+ \text{image_author} + " Source: "+ \text{image_src} + ".")$ ; Client/ main.js68 69 Router.go('/'); 70 return false; 71 16 characters selected Spaces: 4

## Test yourself with Exercises

- Continue o exercício feito em sala de aula da image gallery
- Tire todas as suas dúvidas para que esteja funcionando o código até o exercício dado em sala de aula (até o slide anterior). Precisa funcionar a página com a listagem de imagens com opção de remoção de imagem, o formulário de cadastro de imagem e a página de contato. Todos as páginas com a barra de navegação no topo. Use os pacotes twbs:bootstrap e iron:router.
- Faça os exercícios definidos nos próximos slides.

1. Adapte o seu código para apresentar cada registro em uma única linha. Tanto a imagem quanto os botões devem estar alinhados a esquerda. Crie os três botões (delete, view details\* e see more) usando estilos do Bootstrap. \* A ação do botão "view details" não é para ser implementada agora. Este será um assunto da próxima aula.

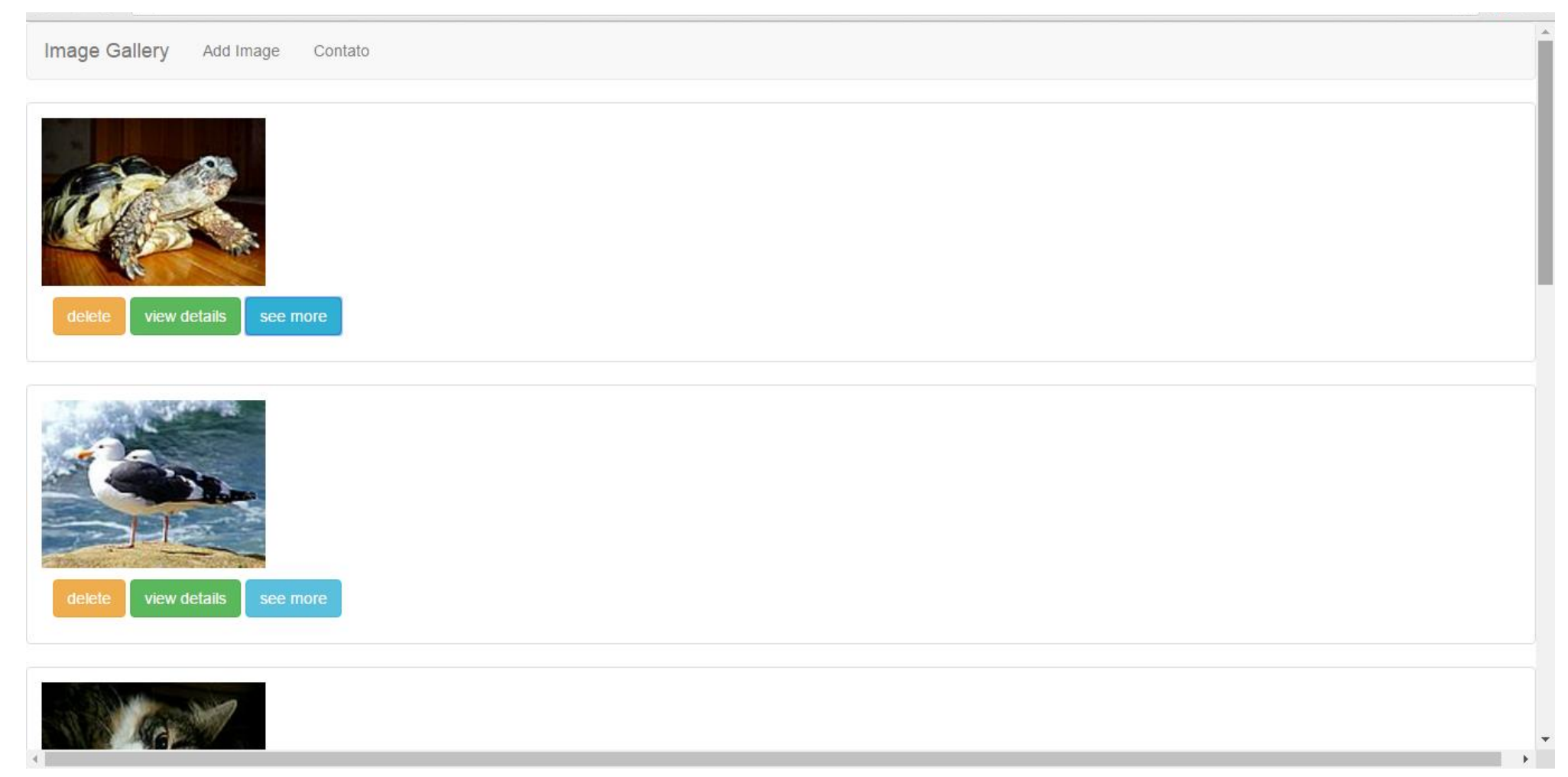

2. Faça funções para acender e apagar o background da "janela" de cada imagem quando o usuário passar o mouse por cima/ sair de cima.

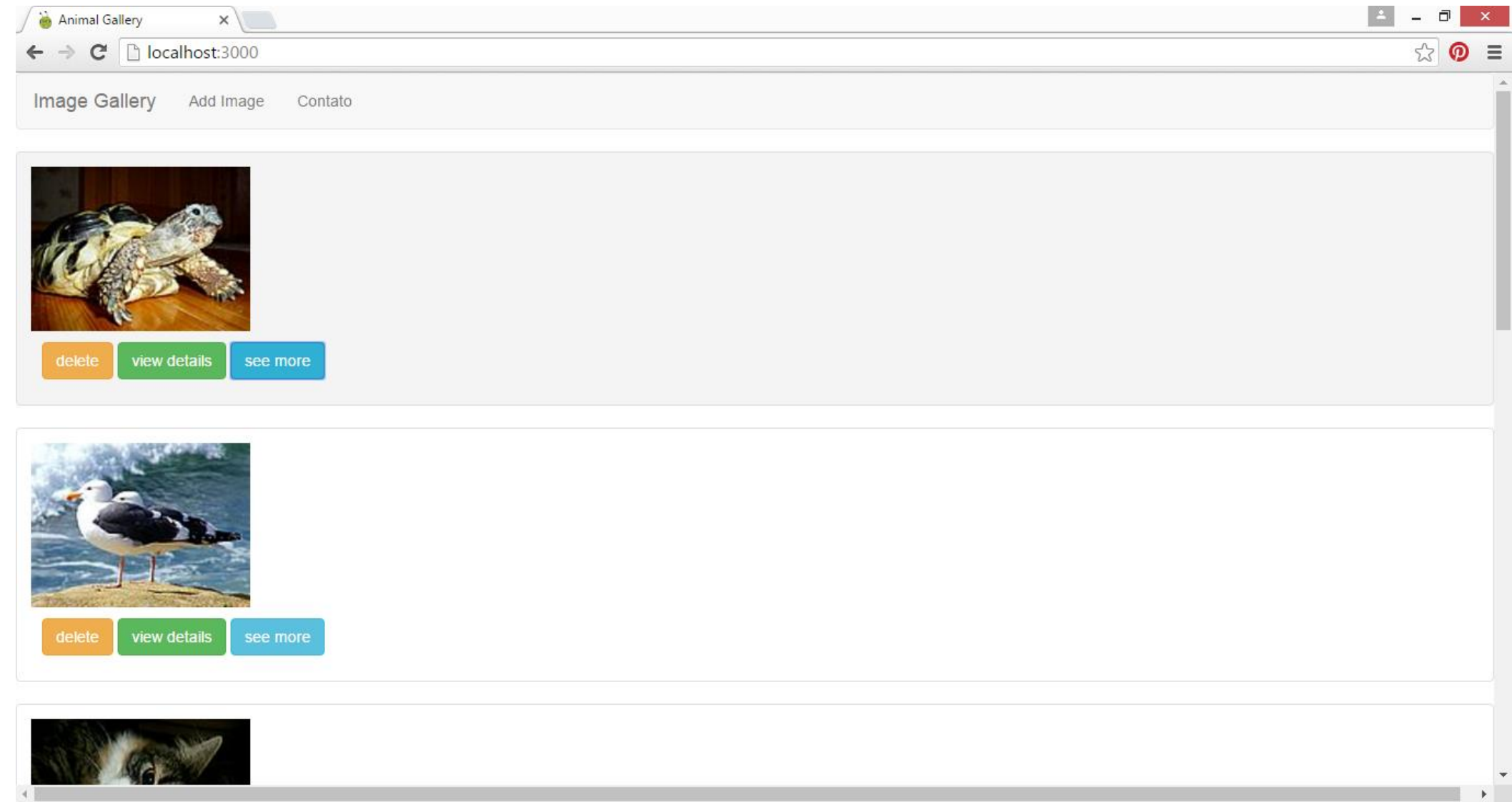

3. Faça função que mostre atributos da imagem quando usuário clicar no botão azul "see more".

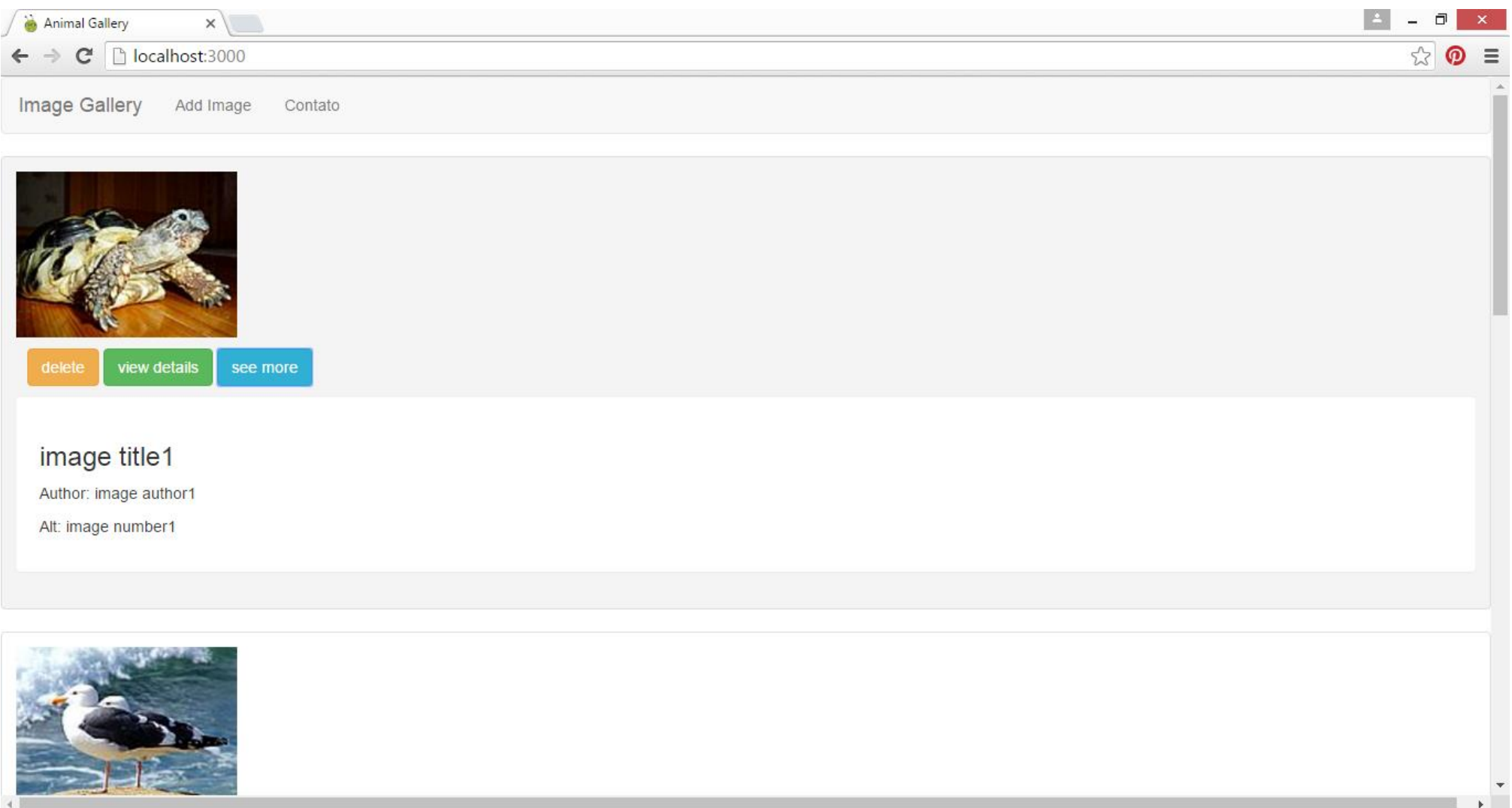

# 6 - Showing item details

![](_page_46_Figure_0.jpeg)

![](_page_47_Figure_0.jpeg)

![](_page_48_Figure_0.jpeg)

![](_page_49_Figure_0.jpeg)

![](_page_50_Picture_0.jpeg)

![](_page_50_Picture_1.jpeg)

#### HTML Templates

#### ImageList (js-del-image, js-view-image)

click click click click submit JS Events Images.Remove Images.FindOne | Images.Insert

# ImageAddForm (js-add-image)

#### ImageItem

![](_page_51_Figure_1.jpeg)

![](_page_51_Figure_2.jpeg)

![](_page_52_Figure_0.jpeg)

## Create your application, install Bootstrap and Router

- Windows command prompt:
	- $\bullet$  > cd dev
	- > meteor create myproject
	- > cd myproject
	- > meteor add twbs:bootstrap
	- > meteor add iron:router
	- > meteor

![](_page_54_Figure_0.jpeg)

```
\overline{\phantom{a}}\overline{\mathbf{z}}C:\dev\ex10new\client\main.js - Sublime Text 2 (UNREGISTERED)
File Edit Selection Find View Goto Tools Project Preferences Help
                            startup.js
   main.html
                     \mathbf{x}\mathbf{x}main.js
                                                                       \pmb{\times}State<br>The Second Second<br>LINGUA <sub>Corp</sub>
  10
        Template.imagelist.events({
  11
                                                                                                                                                                         IRKIN
  12'click .js-image':function(event){
  1314var image id = this. id;
                                                                                                                                                                        15
             var image src = this.img src;
             \overline{\text{console}.\text{log}}(\text{"You clicked on image " + image_id + " - " + image src)};16
  17
         \},
  18
                                                                                                                                                                          MARTINERY
  19
          'click .js-del-image :function(event){
                                                                                                                                                                        FIRE REPAIR
                                                                                                                                                                          20
  21
             var image id = this. id;22
             var image src = this . img src;23
             console.log("You deleted the image " +image_id + " - " + image_src);
  24
  25
          //delete
             Images.remove({" id":image id});
   26
  27
   28
         ₿,
   29
          'click .js-view-image function(event){
   30
  31
         \cdots var image_id = this._id;
  3233
   34
         console.log("view image detail, id image: " + image id);
              Router.go('/image/'+ image_id);
   35
         إحارات
   36
        www.return.false; www.www.
   37
        A REPORT FOR STREET
   38
        \vert \cdot \vert }
   39
   40
                                                                                                                 Client/ main.js41
   42
9 lines, 219 characters selected
                                                                                                                                                                 Spaces: 2
                                                                                                                                                                                  JavaScript
```
![](_page_56_Picture_0.jpeg)

![](_page_57_Figure_0.jpeg)

![](_page_58_Picture_0.jpeg)

![](_page_58_Picture_1.jpeg)

![](_page_59_Picture_1.jpeg)

# 6 - Editing an item

![](_page_61_Picture_1.jpeg)

![](_page_62_Picture_0.jpeg)

![](_page_63_Picture_1.jpeg)

![](_page_64_Picture_1.jpeg)

![](_page_65_Picture_1.jpeg)

![](_page_66_Figure_0.jpeg)

![](_page_67_Picture_0.jpeg)

![](_page_67_Picture_1.jpeg)

```
File Edit Selection Find View Goto Tools Project Preferences Help
                                                                                                       Client/main.html
  main.html
                   \bullet</template>
                                                                                                                                                                      alanan<br>Tanzan
   \circ9
                                                                                                       Template imagelist
  10
      <template name="imagelist">
  1112<div class="row">
                                                                                                                                                                    Thur.<br>The<br>There
 13{f#each images}}
  14
  15
           <div class="col-xs-12 col-md-12">
  16
  17
               <!-- adaptar a apresentacao para mostrar cada imagem em uma linha -->
               <div class="thumbnail js-light-image" id="{{ id}}">
  18
  19
  20
                    <div class="caption">
  21
                        <img class="js-image thumb" src="{{img_src}}" alt="{{img_alt}}"> {{img_title}}
                        <span class="actions">
  22
                            <button type="button" class="js-view-image btn btn-default"> <span class="glyphicon glyphicon-info-sign"></span> </button>
  23
                            <br />button type="button" class="flip btn btn-default"> <span class="glyphicon glyphicon-plus"></span></button>
  24
                            <br />button type="button" class="js-edit-image btn btn-default"> <span class="glyphicon glyphicon-pencil"></span> </button>
  25
  26
                            <br />button type="button" class="js-del-image btn btn-default"><span class="glyphicon glyphicon-remove"></span></button>
                        </span>
  27
                        <div class="panel" id="panel{{ id}}">
  28
                            <h3> {{img title}}</h3>
  29
                            <p> Author: {{img author}}</p>
  30
  31
                            <p> Alt: {{img alt}}</p>
  32
                        </div>
  33
                    \langle/div\rangle34
               \langle/div\rangle35
  36
  37
           \langle \text{div} \rangle \langle | -- \angle /col -->
  38
  39
            \{\{\prime\}each\}\}\langle \text{div} \rangle \langle | -- \angle /row -->
  40
      </template>
  41
  42
```
![](_page_69_Picture_0.jpeg)

![](_page_70_Figure_0.jpeg)

![](_page_71_Picture_6.jpeg)
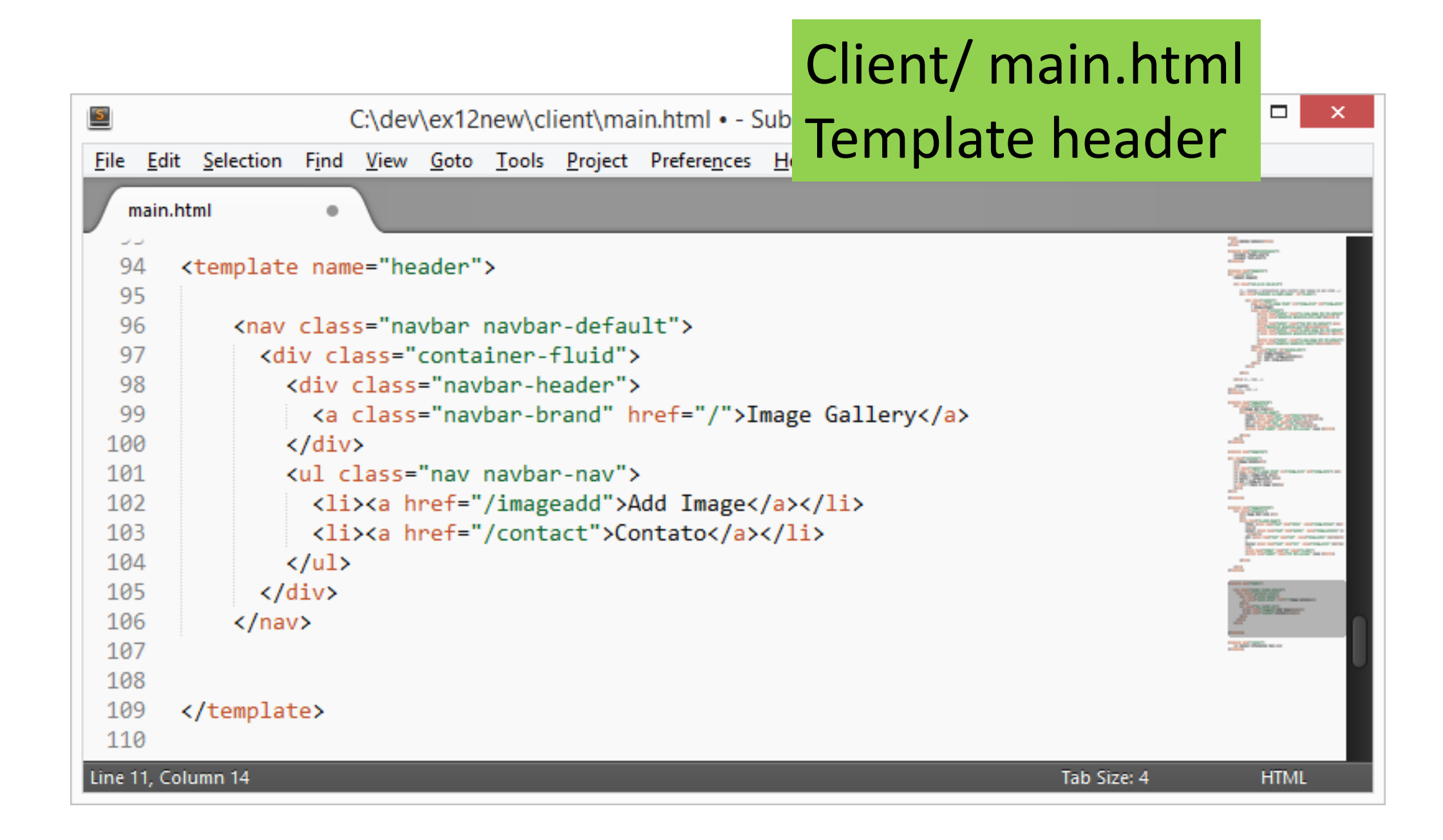

## Client/ main.html Template contact

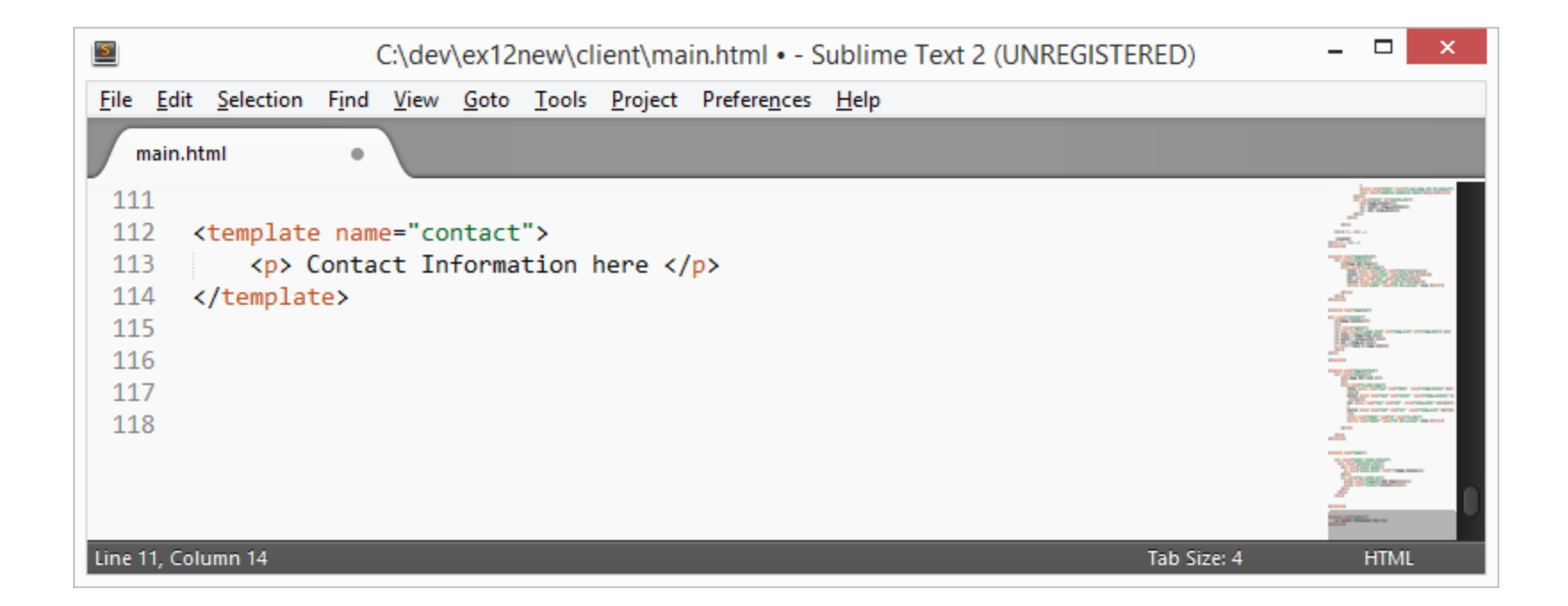

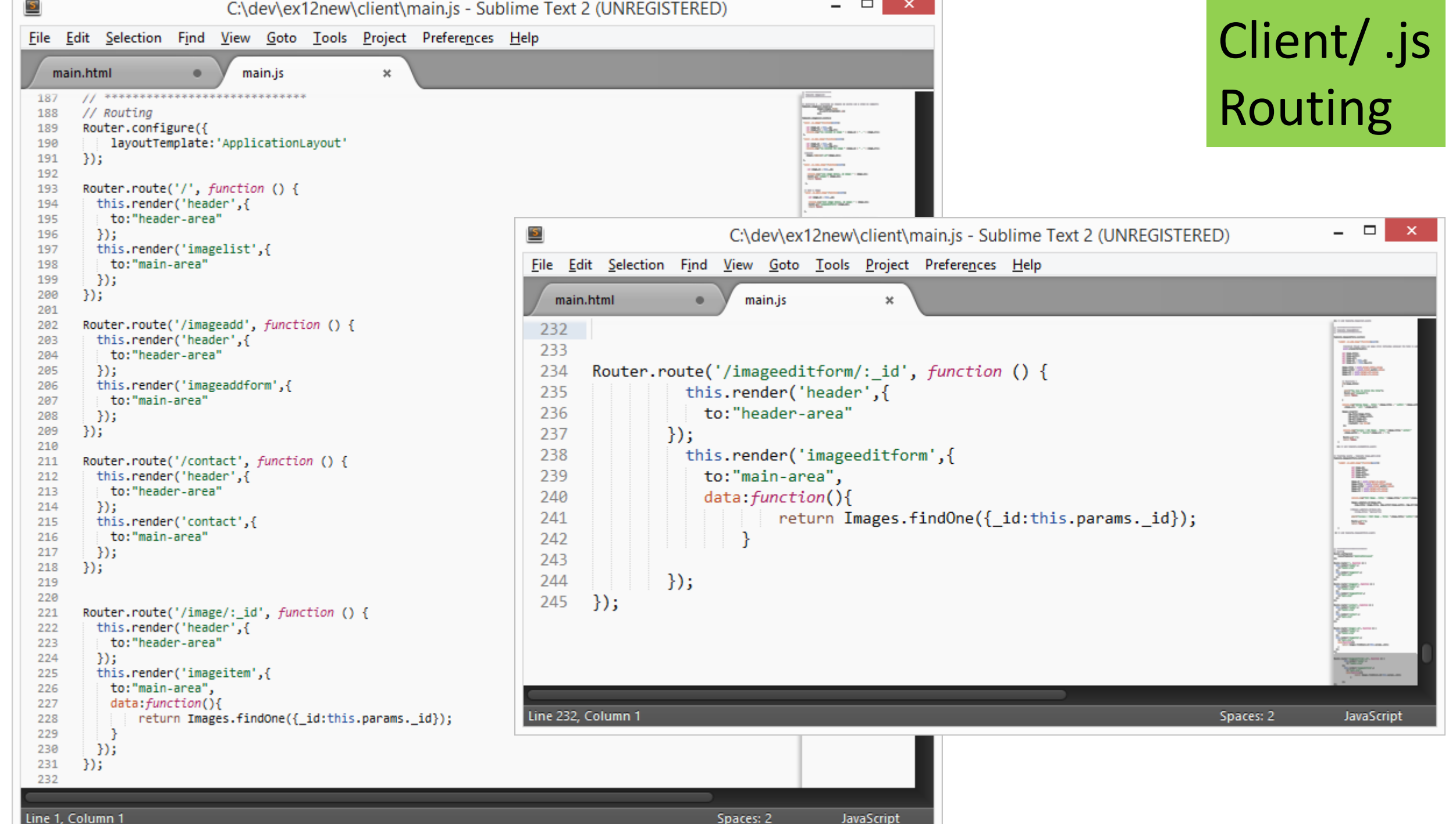

Line 1, Column 1

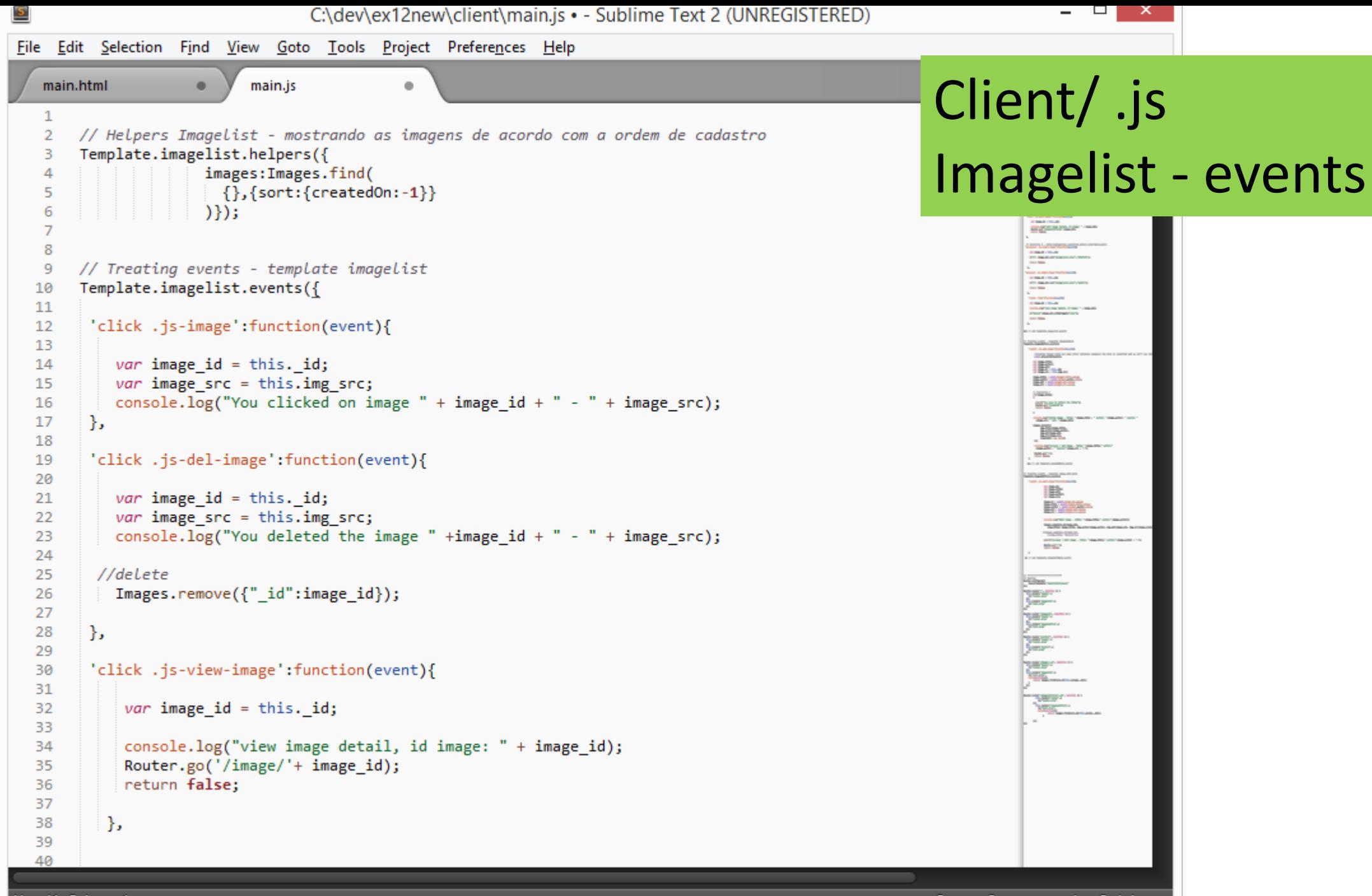

Line 41, Column 1

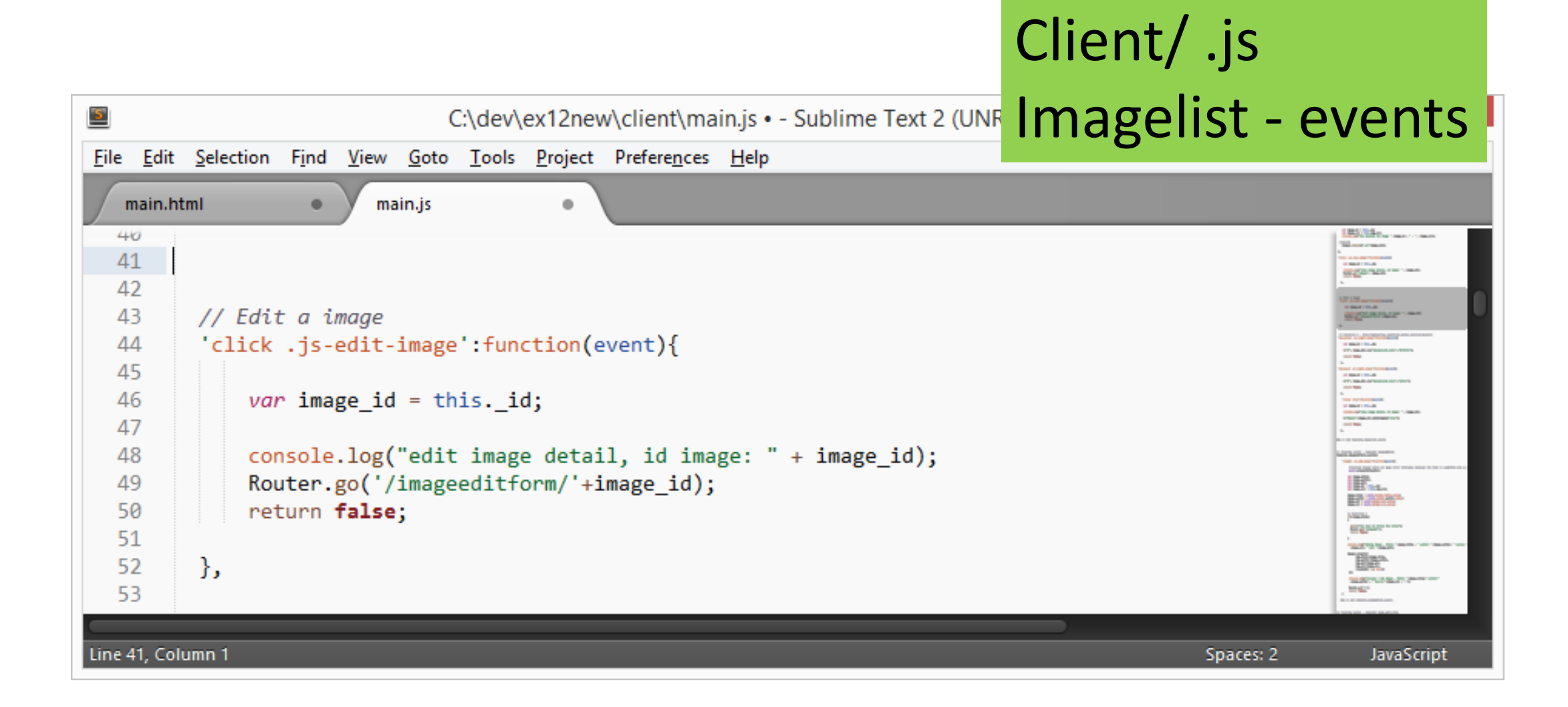

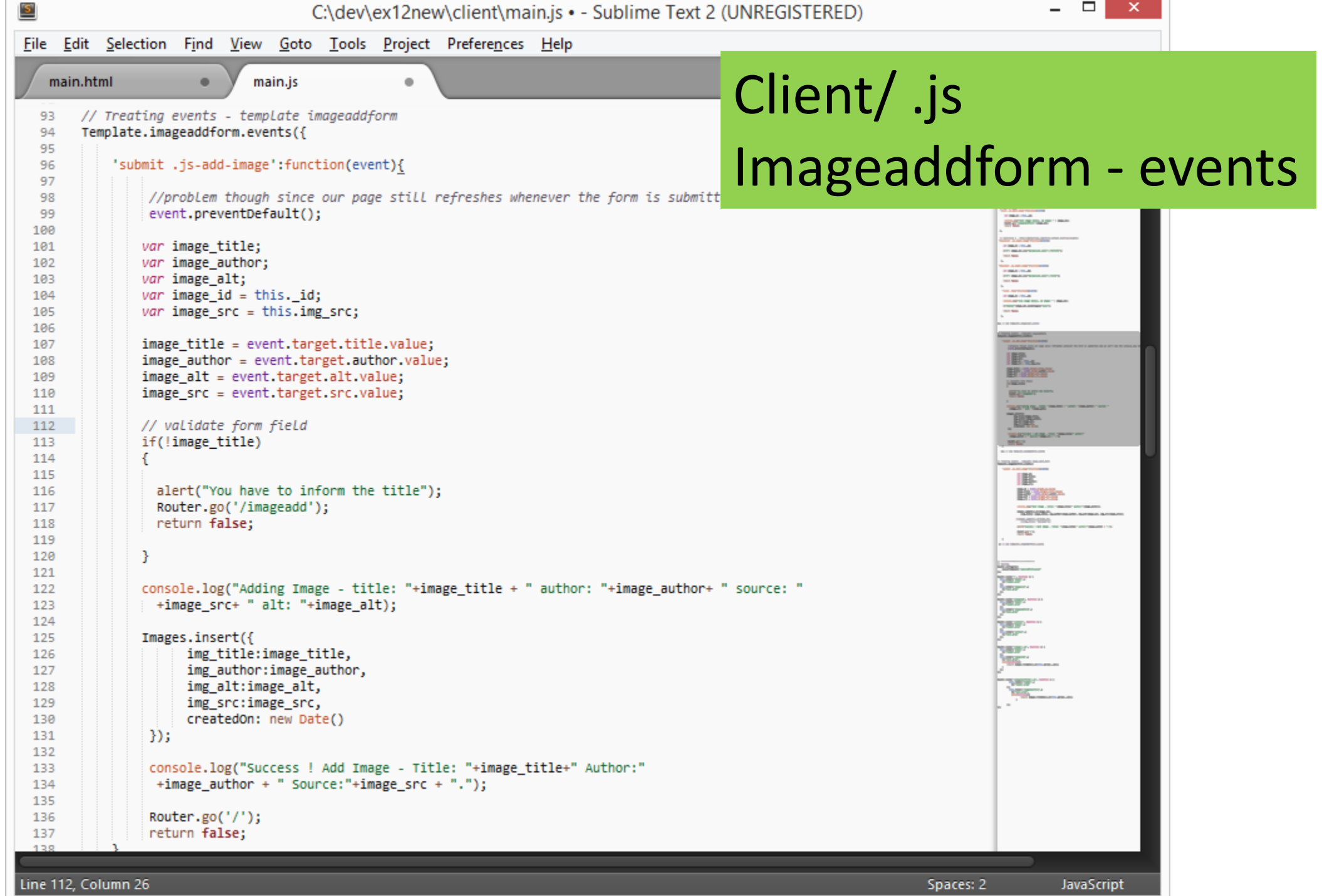

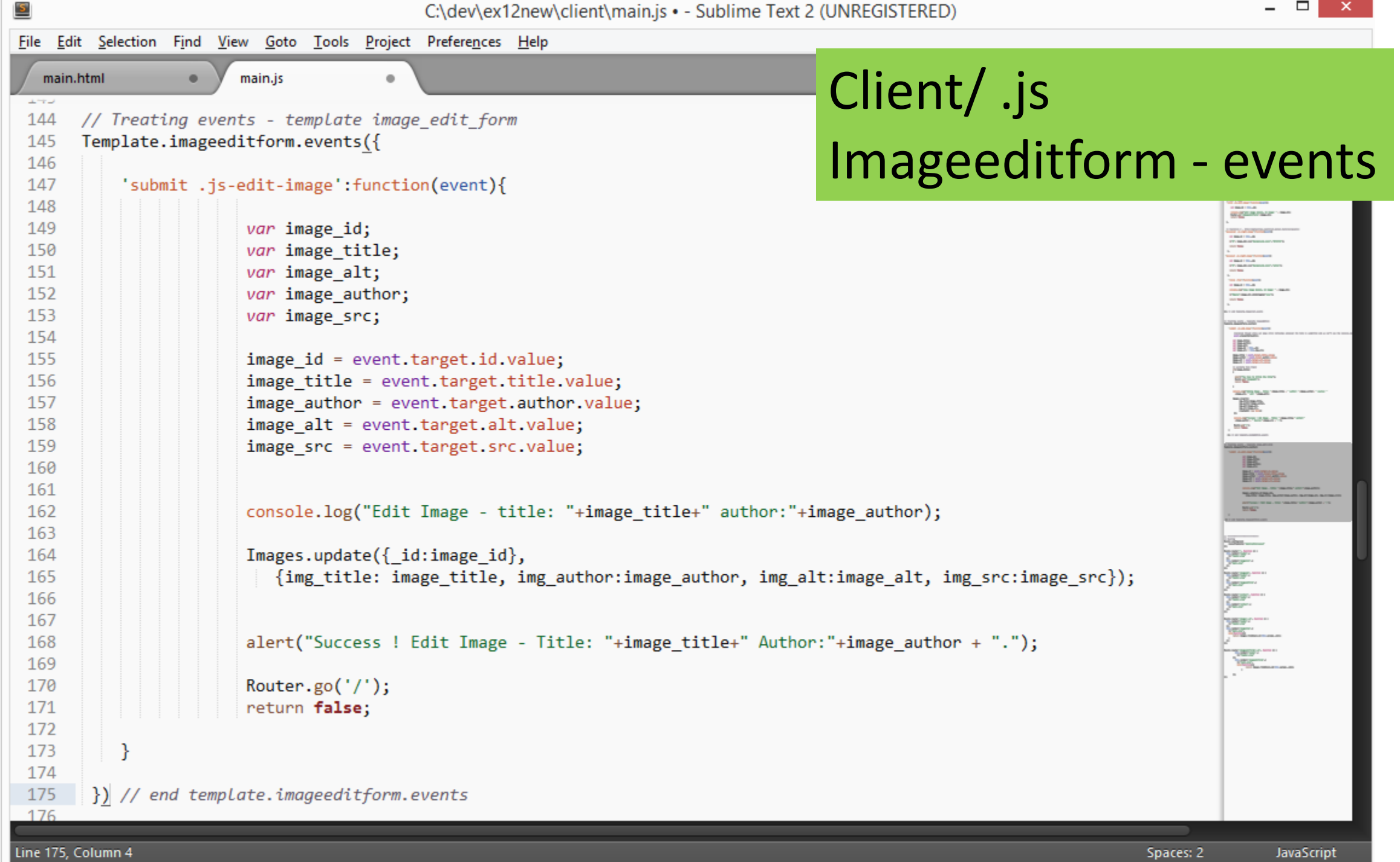

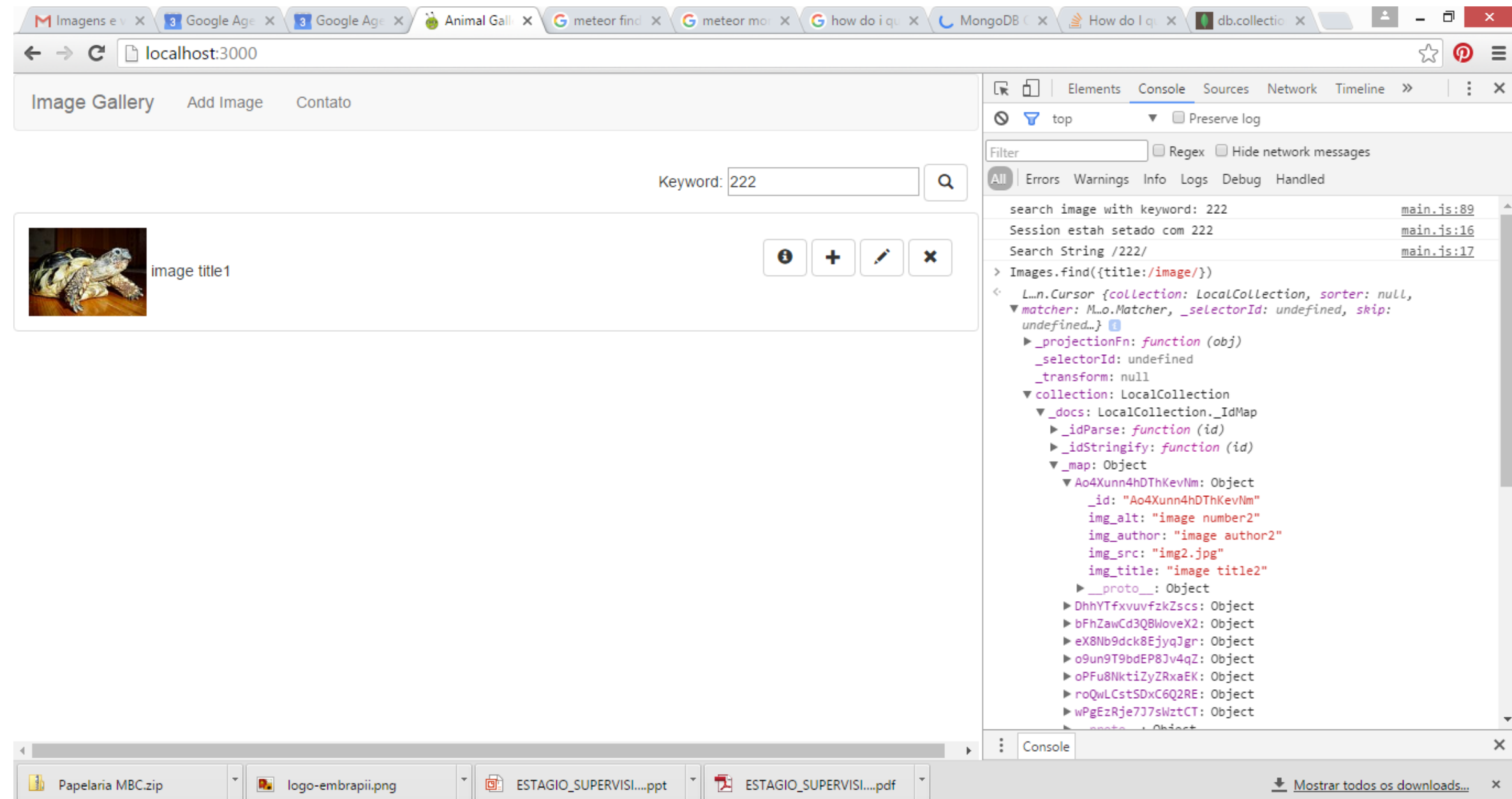